# **M-Control Remote Software and Lobe Assembler Software for Messenger series M, L, XL, II-L and II-XL**

(Manual version 1.21)

#### **Messenger XL**

Is a trademarks of Ateïs International S.A.

Distributed by:

**ATEÏS International S.A. Chemin du Vallon, 26 CH-1030 Bussigny-près-Lausanne SWITZERLAND** 

> Phone: +41 21 881 2510 Fax: +41 21 881 2509

http//www.ateis-international.com mailto: sales@ateis-international.com

### **TABLE OF CONTENTS**

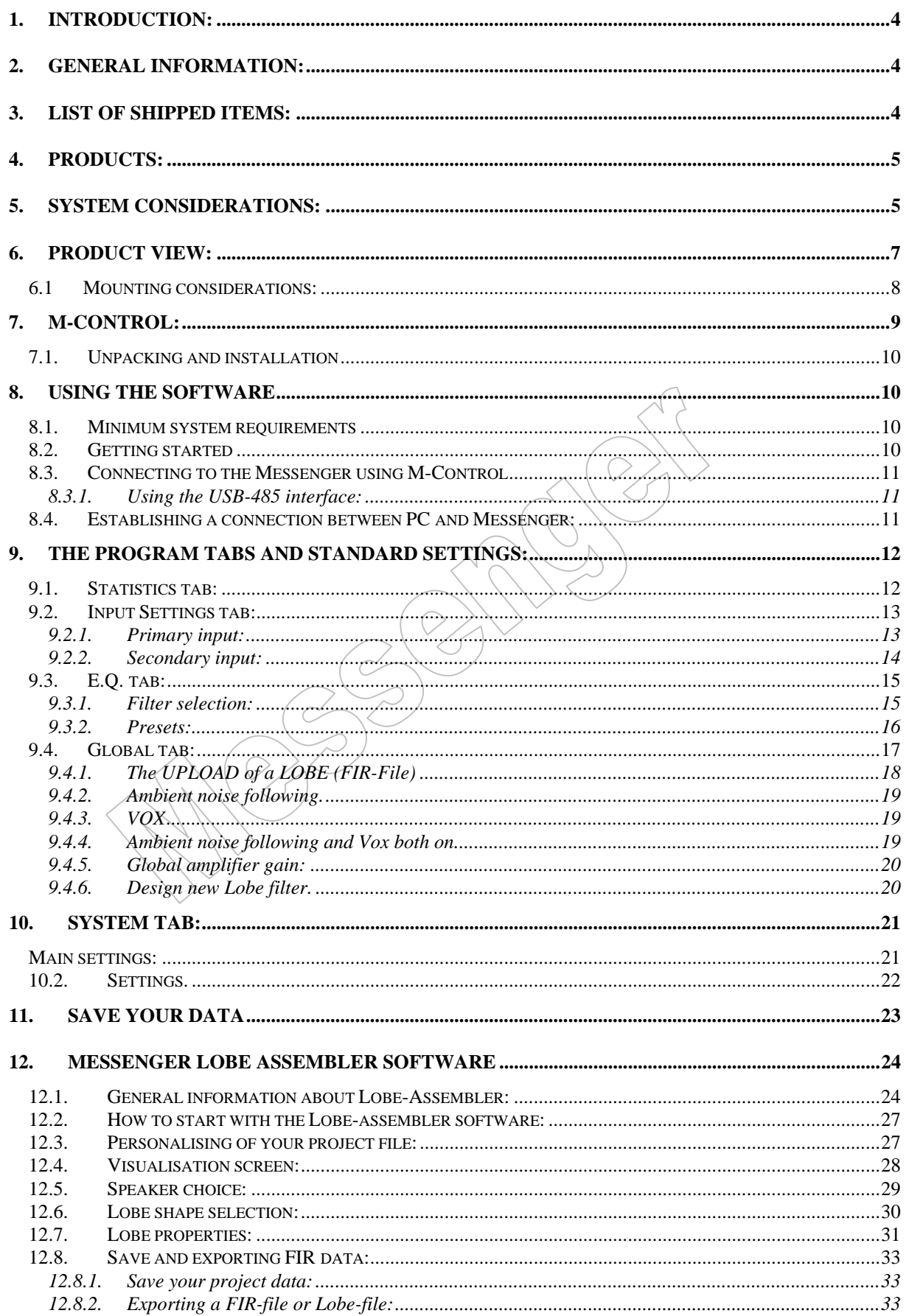

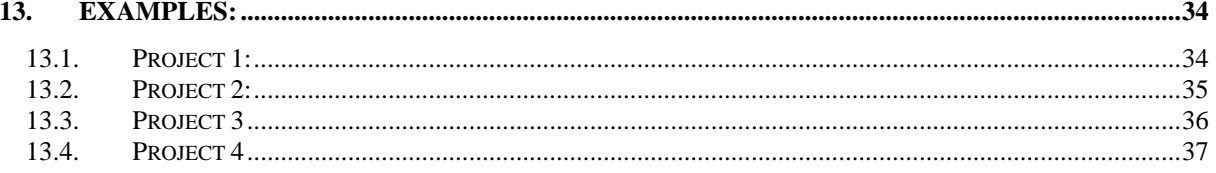

 $\overline{Q}$  $\sim$ 

## **1. Introduction:**

<span id="page-3-0"></span>This document describes the methods to be employed when installing and connecting equipment associated with the Messenger XL digital controlled loudspeaker array, produced by Ateïs International S.A.

This type of loudspeaker Array is equipped with onboard amplifiers, powersupply and signal processing boards and needs extra precaution during installation and set-up of the unit. The Messenger comes pre-programmed from the factory and is ready for immediate use. With the concept of the Messenger we have focussed on an easy to install and to set-up unit which does not lead to human errors and mistakes during the installation and set-up.

The Messenger can be programmed to adapt it for special applications where a different lobeshape is required. For that purpose you will need a USB-RS485 interface and the M-Control communication protocol for Windows®.

## **2. General information:**

<span id="page-3-1"></span>The Messenger XL has the unique quality that the acoustical centre can be moved over the array to match with required mounting heights. This can be achieved because each driver is separately powered and processed and therefore all variations between a Symmetrical and an asymmetrical arrangement can be made by a simple push on a button. This separates the Messenger XL from any other line-array speaker making it the most flexible and unique line array with software controlled directivity pattern.

Lobes:

The Symmetrical lobe has its acoustical-centre centred in the middle of the array. The Asymmetrical lobe has its acoustical-centre centred at the bottom or at the top of the array. Any other position of the acoustical-centre between the middle and the bottom/top of the array fades the lobe-shape from a purely symmetrical shape to an asymmetrical shape.

Symmetrical lobes are mostly used to address balcony areas or is used for mounting heights of 1.2m from the floor. It results in a sharply defined directive shape with vertical openingangles adjustable in steps from 40 down to 5 degrees. The lobe shape guarantees an equal coverage even when seated very near to the source.

An asymmetrical lobe are used for typical mounting heights between 1.8 and 4m from the floor and covers the groundsection. It results in a lobe that starts at 5m distance from the array at ear-level and ends in a sharp lobe at 40m and further.(This depends on the type of array) The Asymmetrical lobe has the ability to keep the sound deviation within 2 dB from 5 to 60m. Its mounting height is NOT critical and therefore it is the most used system solution. The verticalopening angle can be adjusted in steps from 40 down to 5 degrees.

## **3. List of shipped items:**

<span id="page-3-2"></span>The following items are packed with the shipment in the carton of each Messenger:

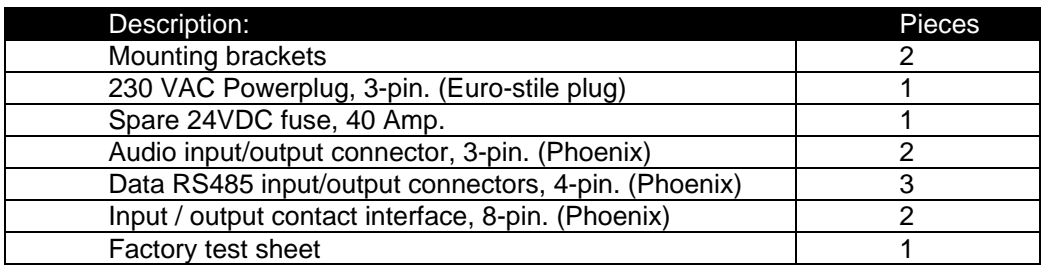

### <span id="page-4-0"></span>**4. Products:**

The Messenger XL series of products is series of digital controlled line-arrays with constant directivity. The series contains the following products:

- Messenger M, a 12-way digital controlled steerable array, length 171 cm.
- Messenger L, a 18-way digital controlled steerable array, length 237 cm.
- Messenger XL, a 24 way digital controlled steerable array, length 304 cm.
- Messenger Two-L, a 36 way digital controlled steerable array, length 454 cm.
- Messenger Two-XL, a 48 way digital controlled steerable array, length 608 cm.

## **5. System considerations:**

<span id="page-4-1"></span>Mounting height of the Messenger XL is **NOT** critical. The Asymmetrical unit can be positioned between 1.85 metre and 4 metre from the floor, measuring from floor level to the centre of the first driver, acoustical mounting point, at the bottom of the array. The symmetrical array is located at 1.2 metre from the floor measuring from floor level to the centre of the first driver, acoustical mounting point, at the bottom of the array.

The acoustical centre of the Messenger can be moved over the array from bottom to the middle and from the middle to the top in 9-stepsd. Special pre-constructed lobes are available as well as lobes with variable opening angles.

The bottom of the array is indicated by the part that carries the service hatch behind which the input connection board is located. The mains and the 24 VDC connectors are located in this position. The battery for emergency purposes should be located as close as possible to the array to avoid power loses over the cable. The built-in charger is able to maintain the battery. It is  $NOT$  meant for quick or for normal charging!

The position of the acoustical centre of the Messenger can be chosen from a library of lobes available from our download site at: [www.ateis-international.com](http://www.ateis-international.com/)

The lobes can offer you system solutions in cases where there are special requirements on mounting position or where there are height variations in the listening plane.

When connecting the Messenger to the mains supply, be aware that the signal earth of the Messenger is the same as the mains earth. It is recommended that the mains is checked and connected to a proper ground. The mains should also be uninterrupted! If this is not the case a backup power supply can be applied to maintain operation in case of a power failures. Check the technical details in case of a battery back-up source and its capacity.

The audio input to the Messenger should be according to one of the following electrical standards:

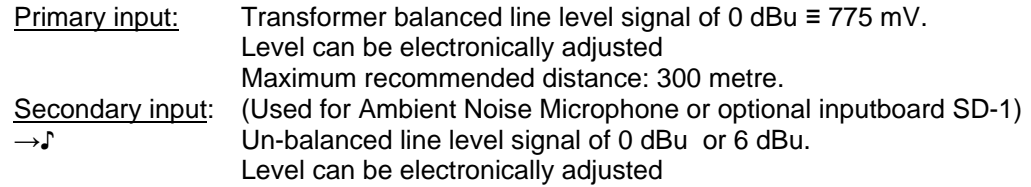

Audio output :

←♪ This output follows the signal input 1 Level can be set in M-Control

Optional input board for secondary input – SD-1:

→♪ Transformer balanced microphone level signal of 5 - 10 mV.

₩ The Messenger is equipped with an RS485 data-network connection, which allows remote system set-up and control of all parameters available through the M-Control software for Windows®. Each addressable loop device gets a unique I.D. number for quick FIR/Lobe downloads. I.D.-numbers are chosen between 1 and 32. A two core communication link is used to connect an RS485 serial link to up to 32 Messengers using the DATA-RS485 input and slave-output. NOTE: - An end-of-line resistor of 120 ohm should be applied to the last Messenger connected in the data-ring.

The Ambient-Noise-Following option is supplied in the software and needs the hardware module SD-1 and an ambient-noise microphone. The SD - 1 is equipped with a pre-amplifier with phantom power and uses the secondary input of the Messenger.

The ambient temperature for the Messenger XL should not exceed 40°C. If higher temperatures are expected, precaution should be taken to avoid this by means of installing extra forced ventilation within the Messenger. Alternatively a Messenger XL/WP can be ordered which has the electronics externally installed in box. This unit must be placed in a conditioned room.

- 2 potential-free OUTPUT contacts are provided to serve the following functions:
	- No. 1 General fault
	- √ No. 2 Fatal fault
	- 2 Opto-coupler isolated inputs are provide for
		- No. 1 Priority Audio input 2 activated
		- √ No. 2 Lobe switch

## <span id="page-6-0"></span>**6. Product view:**

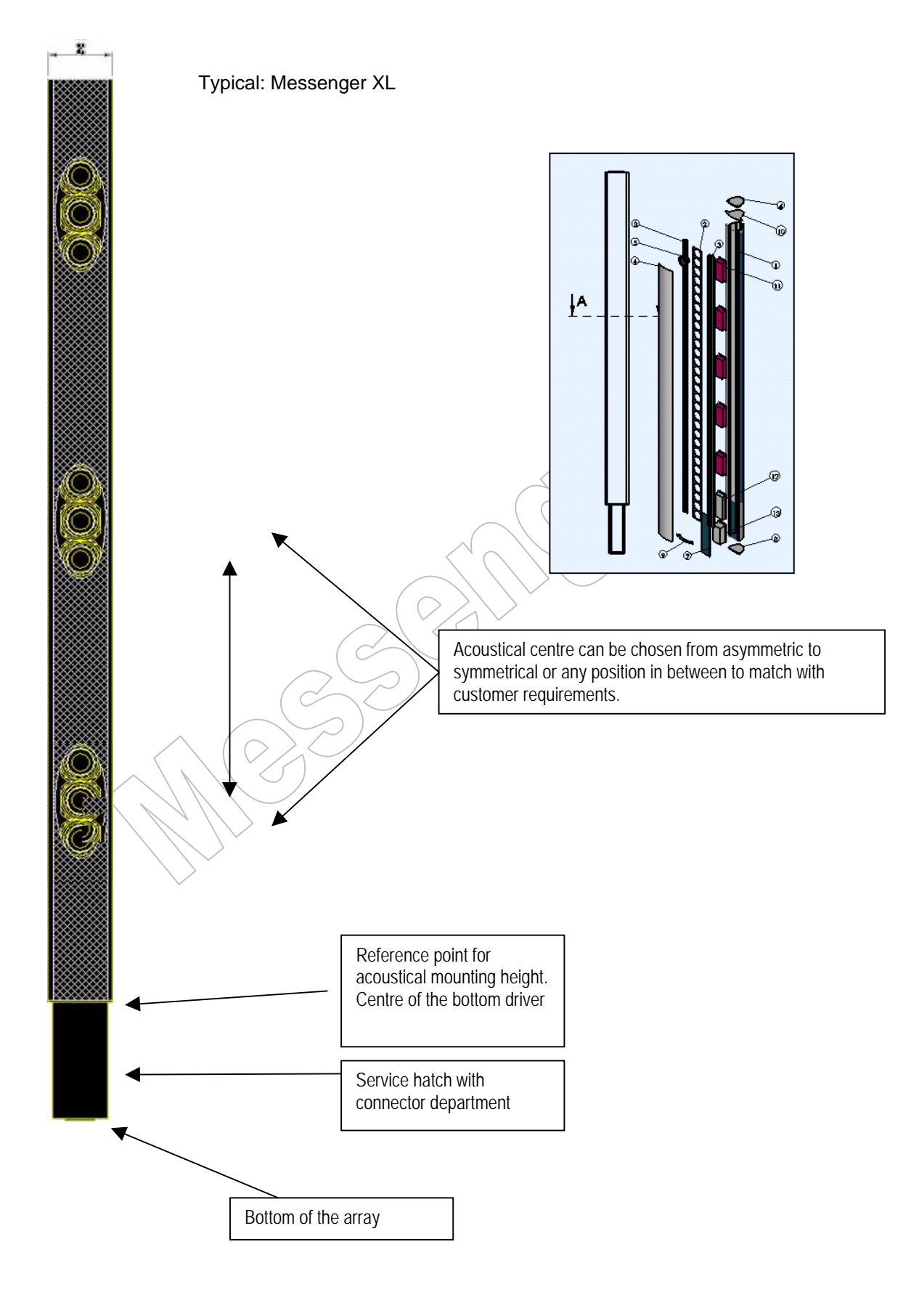

### **6.1. Mounting considerations:**

<span id="page-7-0"></span>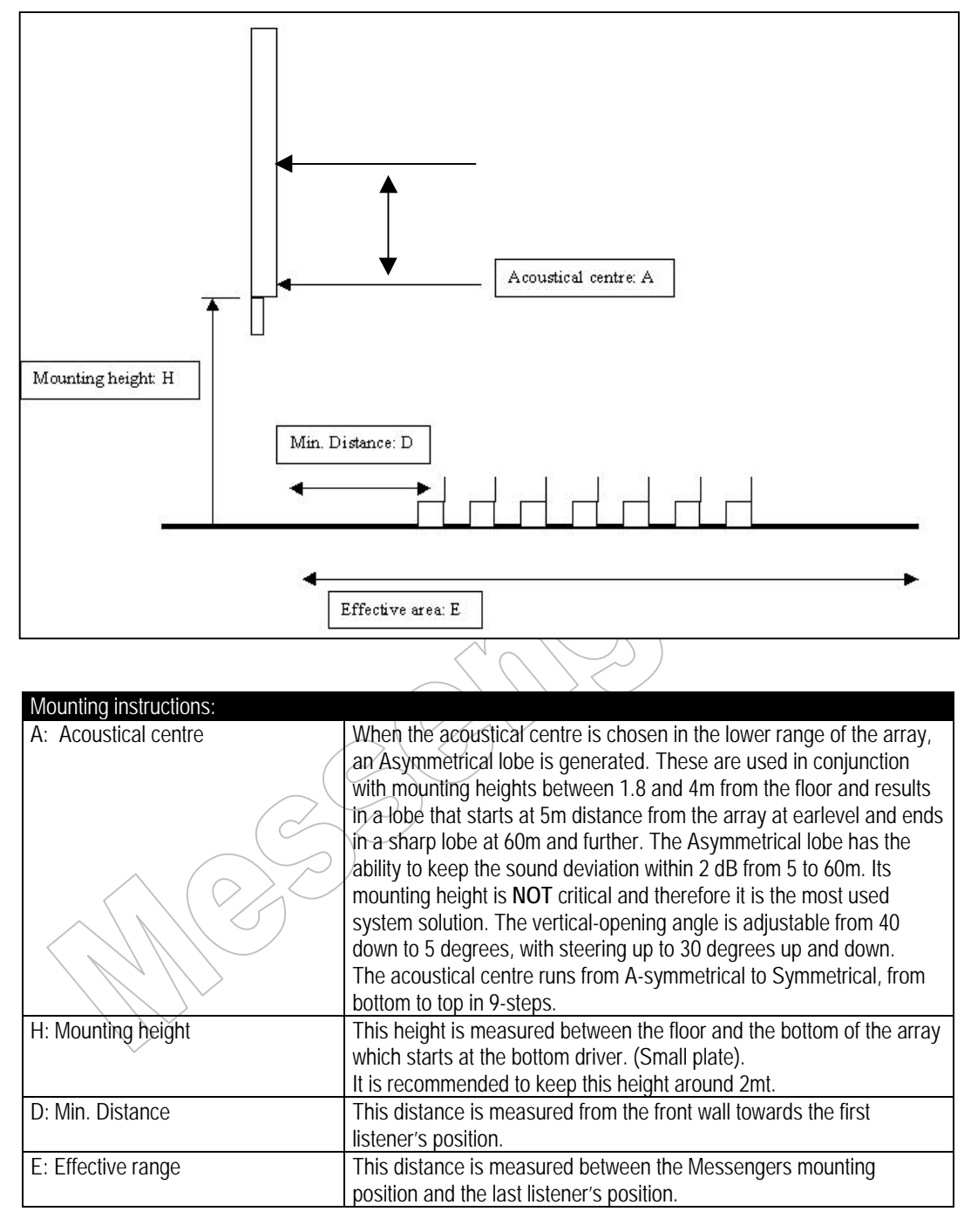

#### Additional information:

Position: It is of vital importance that the Messenger is always placed in a rectangle line with the listener's plane. This ensures that reflected energy from the back-wall stays in the acoustical centre and is not bounced into the ceiling area where it might contribute artificial reverberation to the building acoustics.

Opening angle: The vertical opening angle can be varied between 40 and 5 degrees.

Steering: Steering up to  $+/- 30$  degrees.

## **7. M-Control:**

<span id="page-8-0"></span>All versions are controlled using the M-Control USB - 485 interface. This interface is available from the pricelist. This interface is an electronic device that can only be used in conjunction with the Messenger series of products and in conjunction with **FIRMWARE VERSION** V2.15 or higher. The device allows easy system configuration via a PC-link that is supported by Windows<sup>®</sup> XP. (Other operating systems are not tested)

The software is a development of Ateïs International SA and is license free, but only available for key-dealers and distributors. The M-Control interface combines access control and datalink control and can be used as permanent interface or for configuration-use only. The interface is delivered complete with a USB cable of approx. 1 meter and a CD with the necessary driver software. The M-Control software and the Lobe-Assembler software are also on this CD.

[www.ateis-international.com](http://www.hacousto.com/)

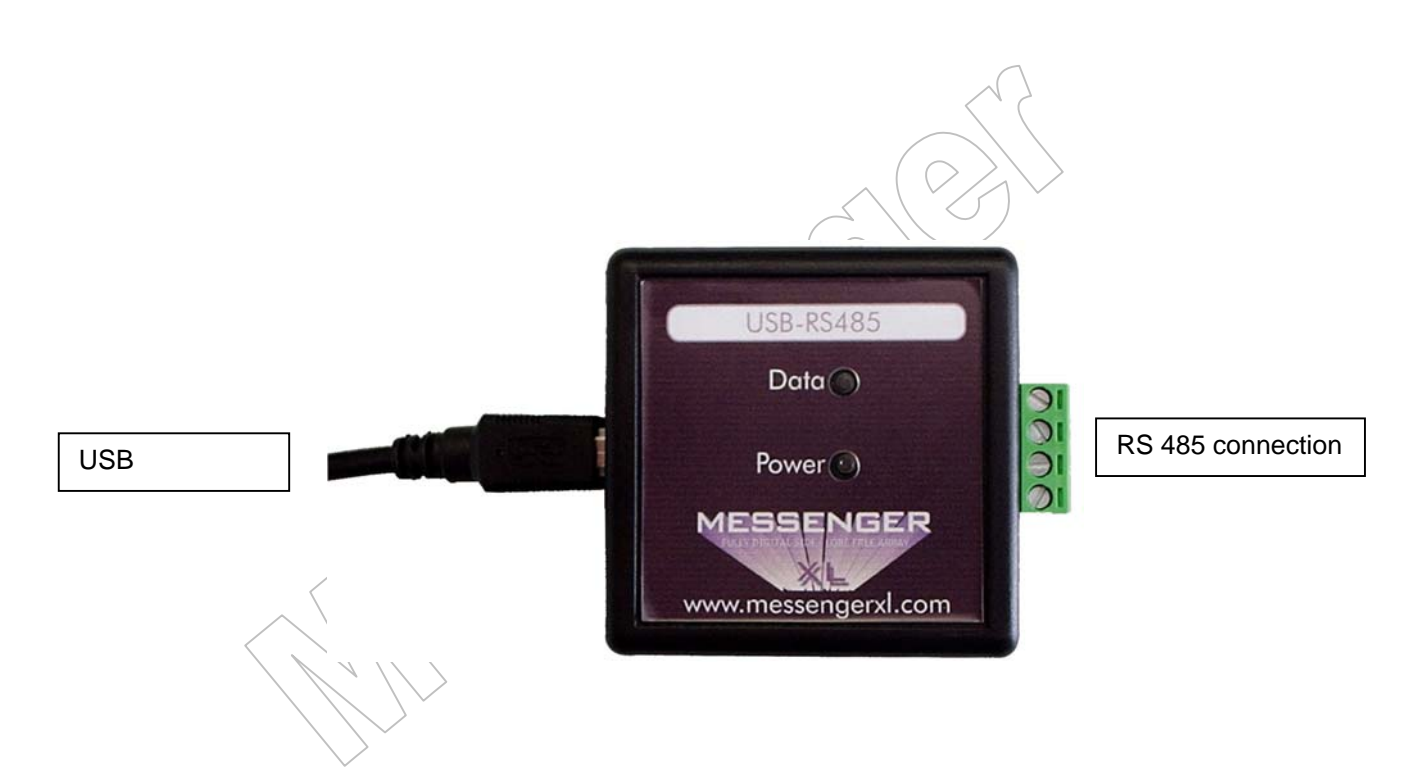

### **7.1. Unpacking and installation**

<span id="page-9-0"></span>The RS485 box should contain the following items:

- M-Control USB 485 interface.
- USB connection cable, length: 1 m.
- Interface set-up manual.
- CD with drivers for the interface, the M-Control program for setting up the Messenger(s) and this user manual.

Before using the RS 485 interface, please check if all the given items are present. Secondly, be sure that the **FIRMWARE VERSION** of your Messenger is reading V2.15 or higher. Lower versions will not provide complete functionality of the M-Control Software.

<span id="page-9-1"></span>The interface set-up manual can be found with the interface..

### **8. Using the software**

The M-Control and Lobe-Assembler software packages are easy to use and provide full access to all system features of the Messenger. All menu pages and sub-menus are displayed and can be opened by clicking the appropriated icon. If you select a sub-menu, close current before opening new menu or submenu. The cursor movement, selection of parameters and parameter settings can be established with the use of the mouse and keys.

It is important to note that you store changes into the Messenger before terminating the software program. After every power shutdown, or software reboot, the Messenger will startup in its last saved configuration.

### **8.1. Minimum system requirements**

<span id="page-9-2"></span>The minimum system requirements to fun the M-Control and Lobe assembler software properly should be:

- PC-Pentium type with Windows<sup>®</sup> XP or higher
- Free disk space of approximately 25 Mb
- USB to RS 485 interface

### **8.2. Getting started**

<span id="page-9-3"></span>Insert the CD and click on "install M-Control and Lobe Assembler. Install the drivers for the RS485 interface. (see the interface manual)

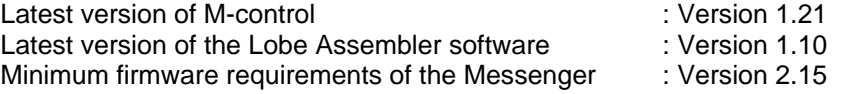

(Firmware information can be found on the inside sticker in the connection bay of the Messenger).

After you have finished the installation you can run both programs.

### <span id="page-10-0"></span>**8.3. Connecting to the Messenger using M-Control**

#### **8.3.1. Using the USB-485 interface:**

<span id="page-10-1"></span>The interface comes with a USB cable to connect the interface to the computer. See the interface manual for installing the software for the interface and connecting the Messenger(s) with the interface.

### **8.4. Establishing a connection between PC and Messenger:**

<span id="page-10-2"></span> Once you have made the connection between your PC and the Messenger, via the USB – 485 interface start M-Control.

Startup screen of M-Control.

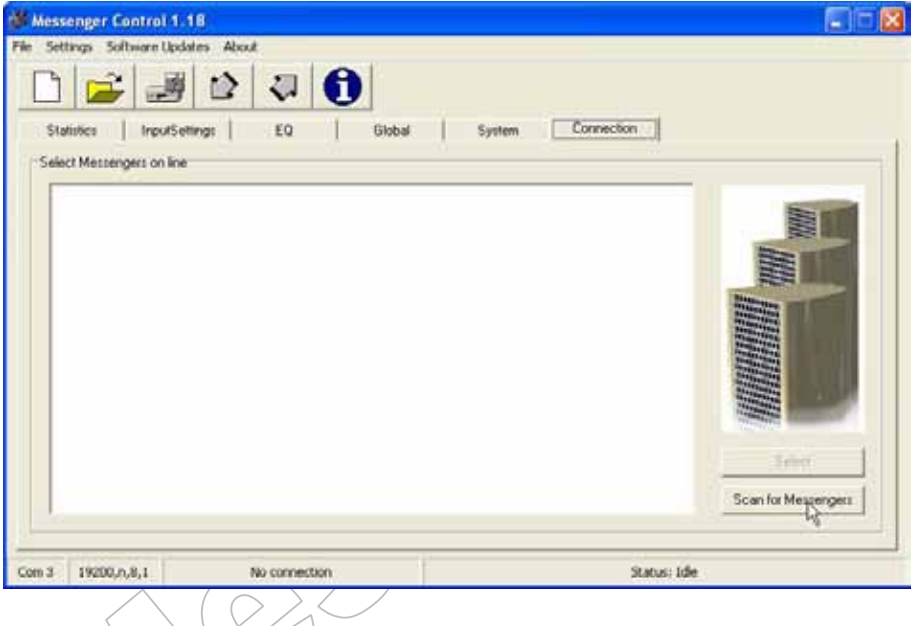

Select the COM port for communicating. Note that you can only select COM 1 till 4. If all COM ports stay grey you have to set the USB-485 interface to a different COM port. This has to be done in the Windows system settings menu.

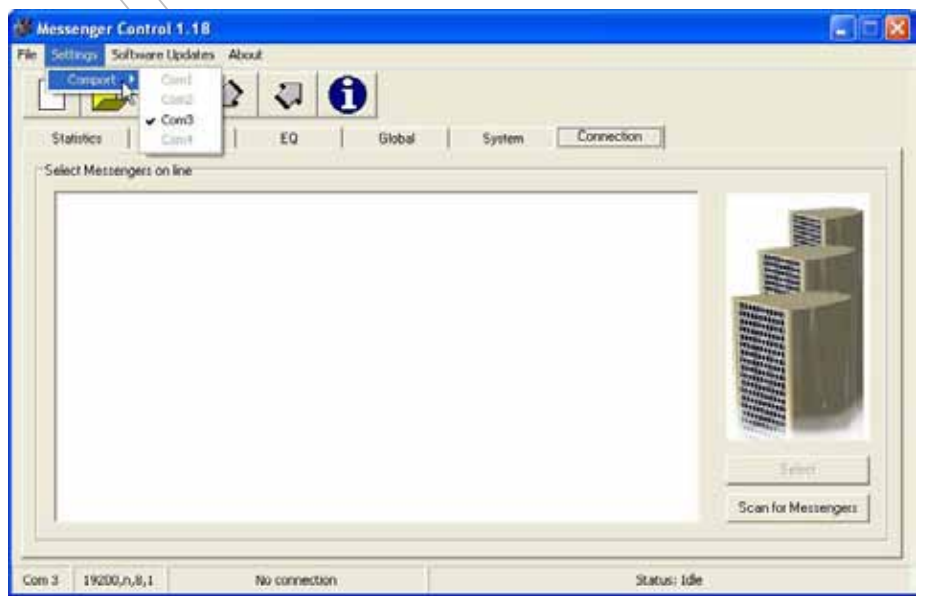

If you have a connection between the PC and the interface click on "scan for Messengers" Note: The Messenger(s) must be powered-up for at least 20 seconds before the M-Control program can detect them.

You will see the Messenger(s), which are present in the 485 loop. Select the Messenger you want to control. In the bottom line of the screen you can read the Messenger(s) you are connected to.

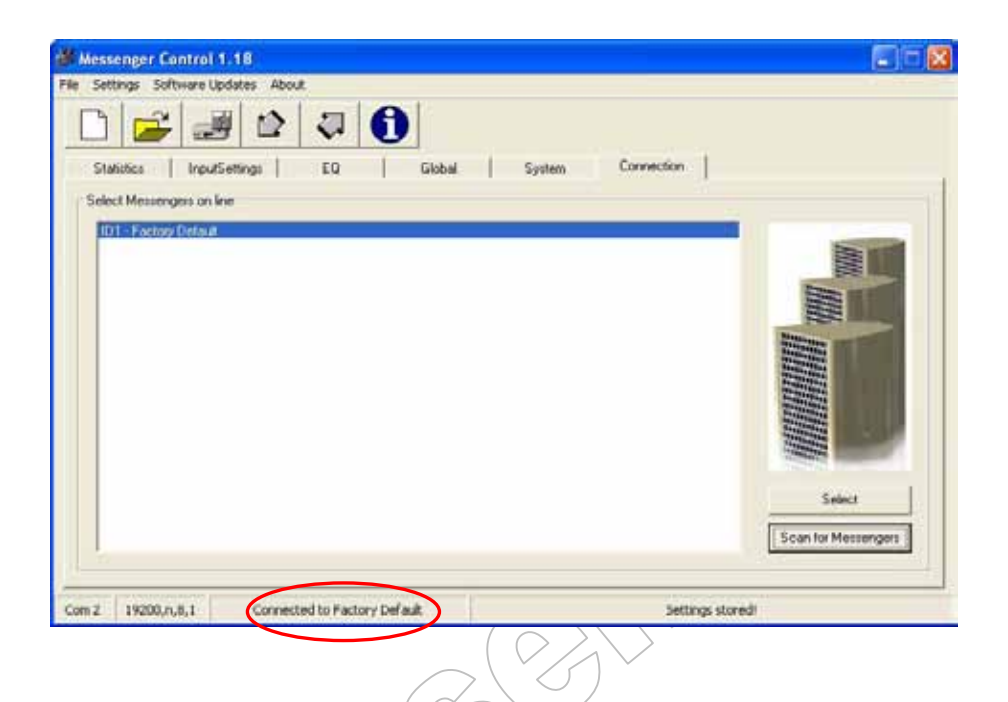

## <span id="page-11-0"></span>**9. The program tabs and standard settings:**

### 9.1. Statistics tab:

<span id="page-11-1"></span>Here you can find the general information about the selected Messenger.

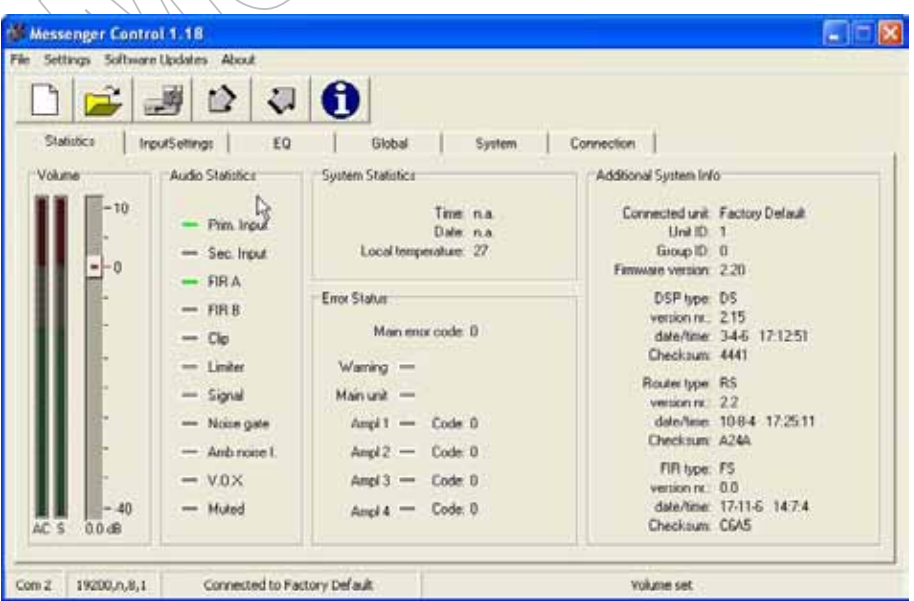

## 9.2. Input Settings tab:

<span id="page-12-0"></span>If you are accessing a new Messenger (Factory Default) in the "input Settings" tab the settings are as in the windows below.

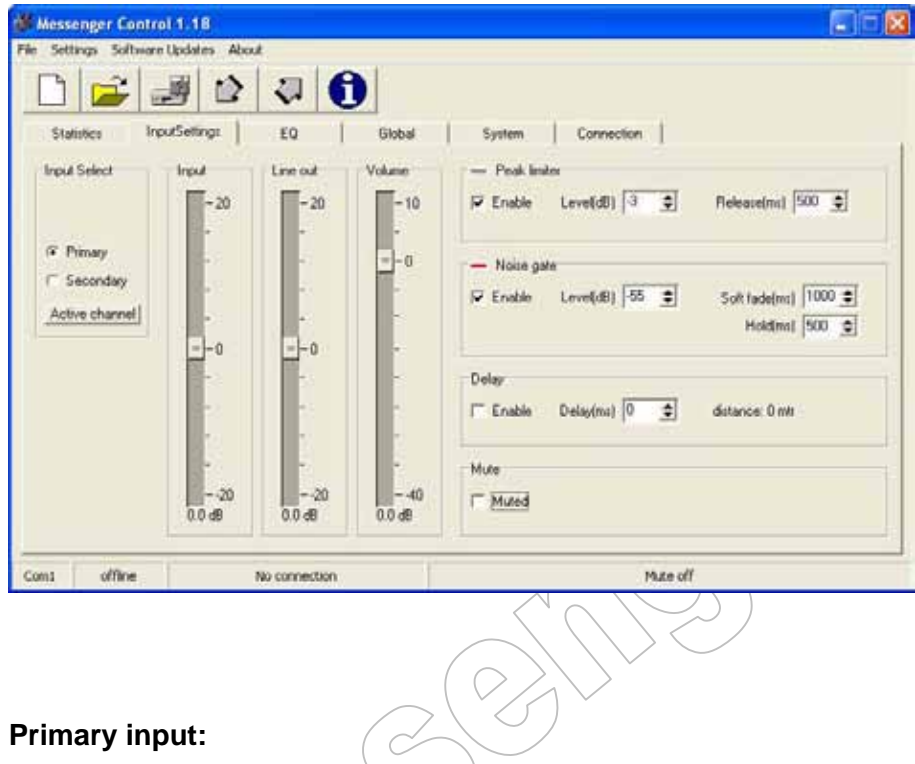

 $\overline{c}$ 

#### **9.2.1. Primary input:**

<span id="page-12-1"></span>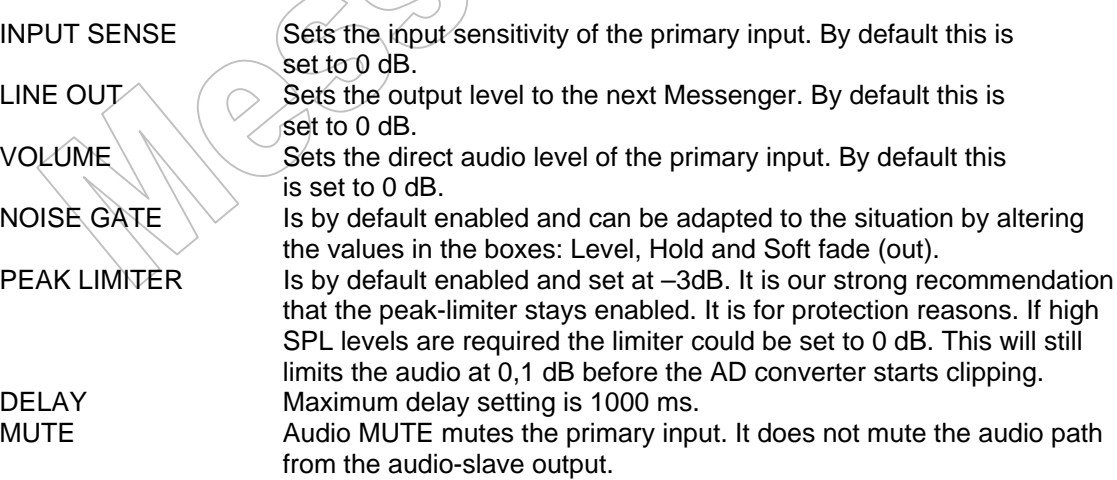

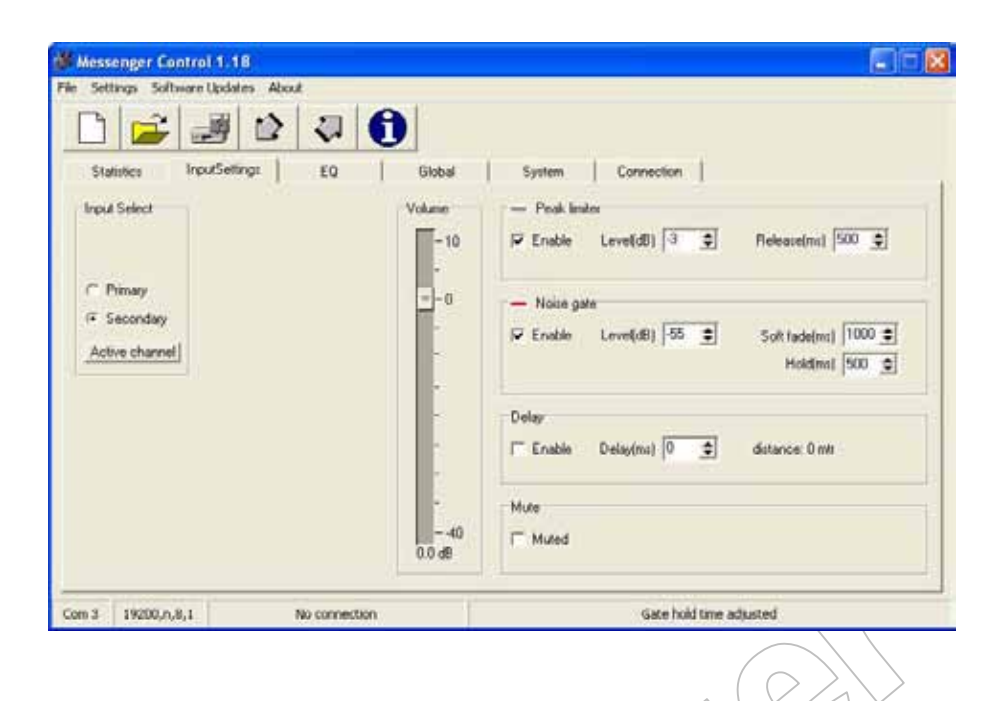

#### **9.2.2. Secondary input:**

<span id="page-13-0"></span>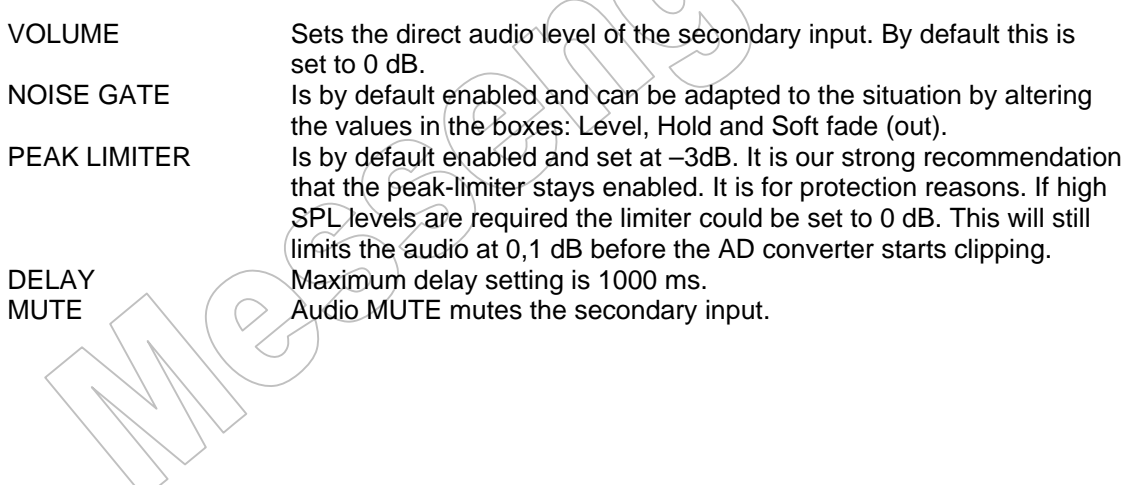

### 9.3. E.Q. tab:

<span id="page-14-0"></span>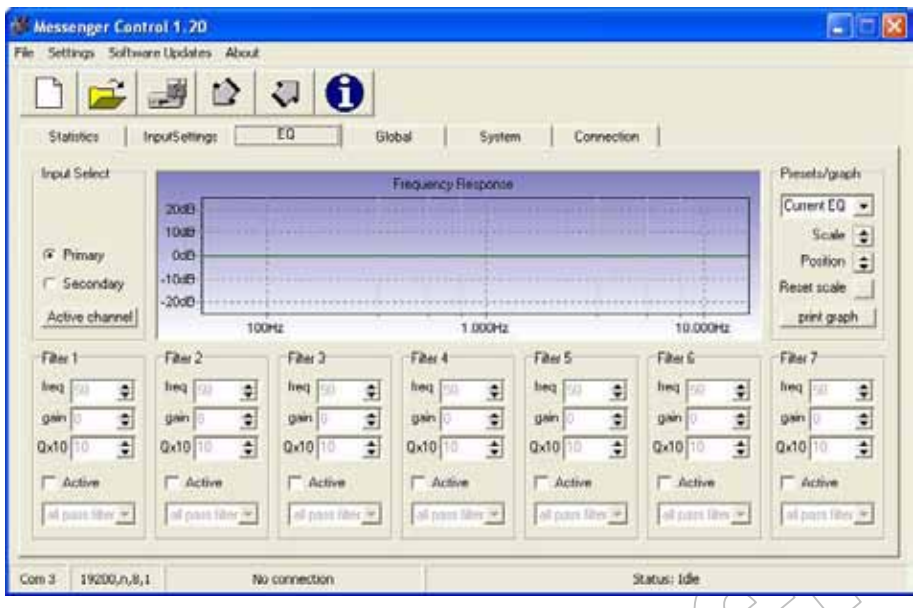

Changes made in the EQ settings are directly effecting the settings of the Messenger.

#### **9.3.1. Filter selection:**

<span id="page-14-1"></span>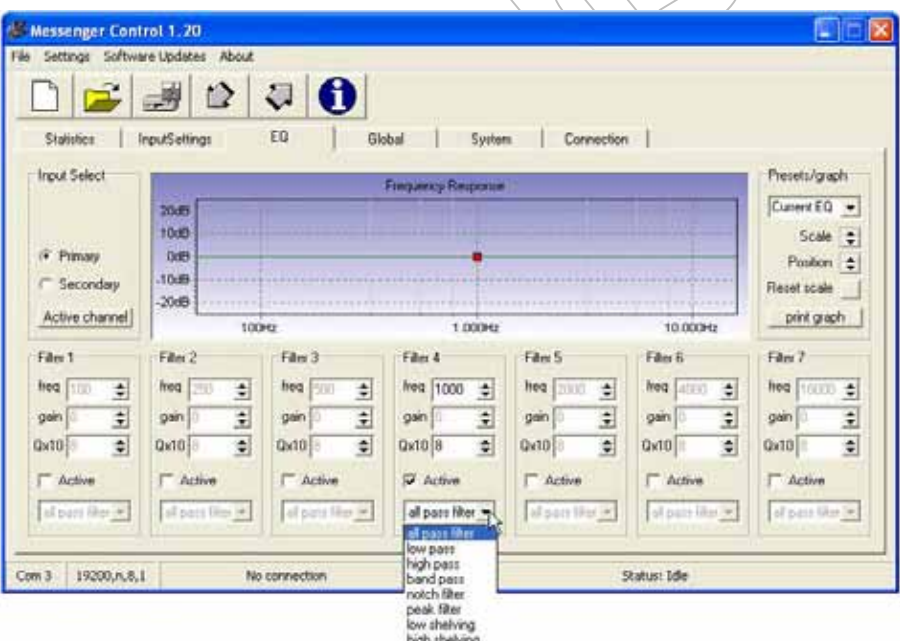

The EQ-folder provides 7 free addressable filters. Every EQ has the following pre-selectable filter-characteristics:

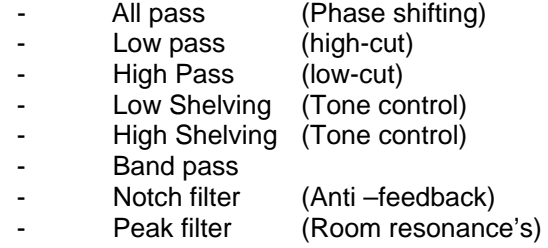

### **9.3.2. Presets:**

<span id="page-15-0"></span>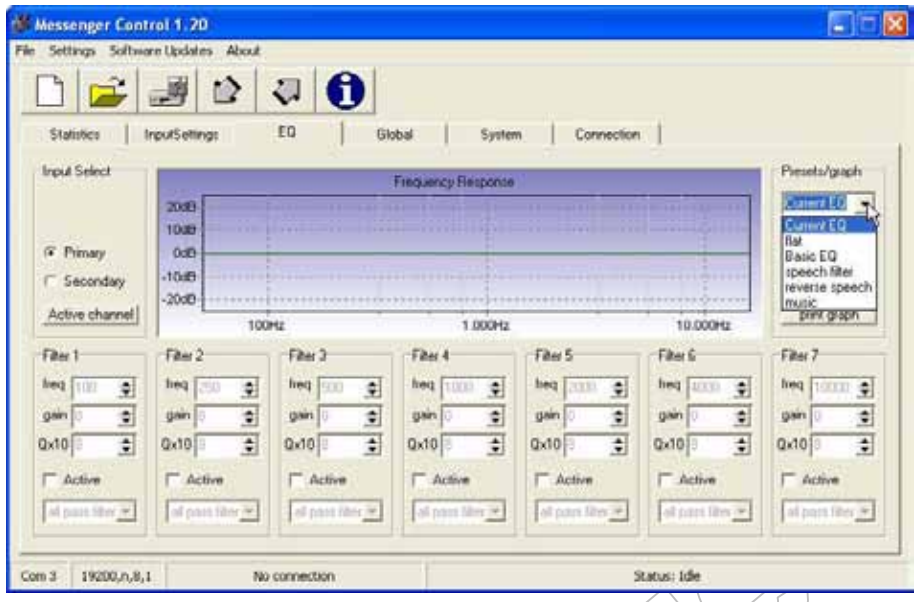

Here you can select several factory-pre-set settings for the EQ.

Note that the primary and secondary input have their own EQ.

### 9.4. Global tab:

<span id="page-16-0"></span>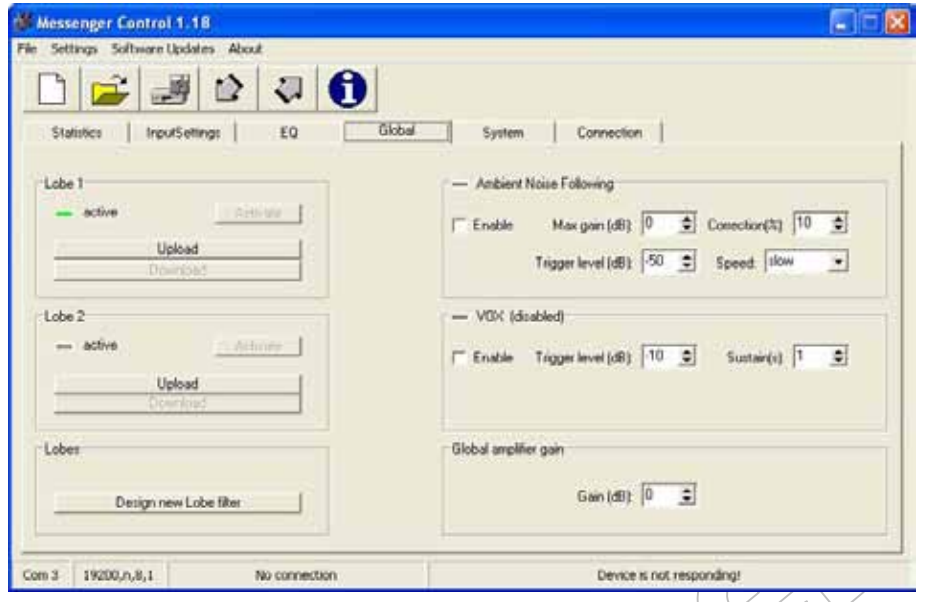

Here you can upload Lobe files, set the amplifier gain, and several other things described in this chapter.

There is the possibility to store two different Lobe files in the memory of the Messenger. The selection of the Lobe is done with a contact closure. For further information see the description of the input board.

### **9.4.1. The UPLOAD of a LOBE (FIR-File)**

<span id="page-17-0"></span>To upload a lobe, you first have to generate a FIR file from the Lobe-Assembler software. (See section 4 of this manual). The file will carry the file extension: \*.mfd (Export file from Lobe Assembler)

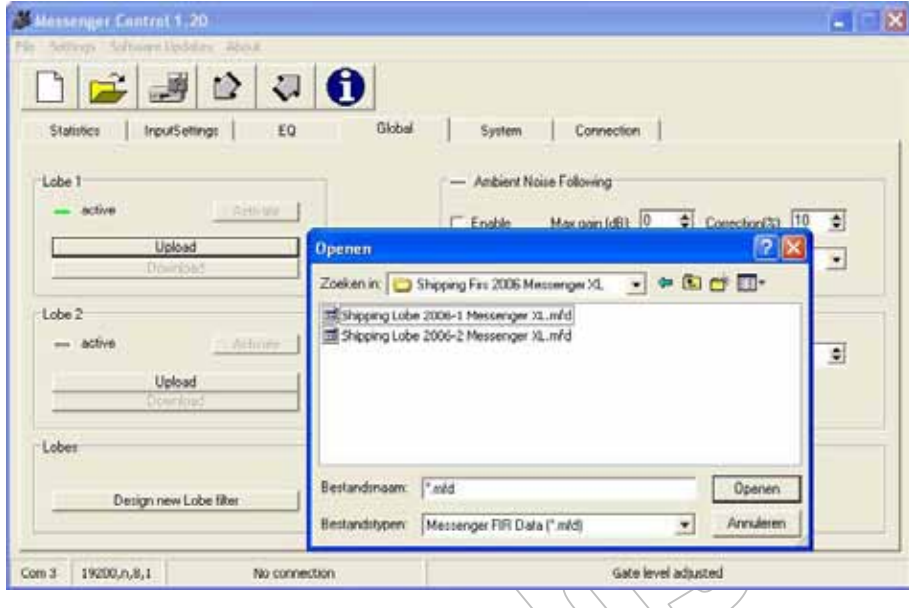

Click on Upload (Lobe1 or Lobe2) and select the MDF (Messenger Fir Data) you want to load in the Messenger.

For uploading the data into the Lobe1 section you get the following screen:

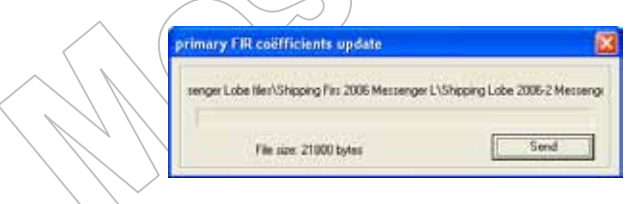

For uploading the data into the Lobe2 section you get the following screen:

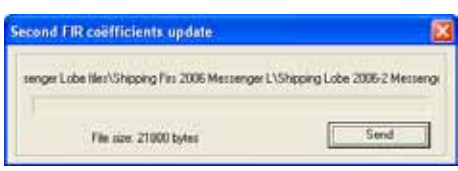

Click on send.

A running bar will show you the time remaining for the upload. During the upload the unit will not pause its functioning, so an upload or lobe-change could be done during a live performance. After loading the lobe click on activate. It is advised to reset the Messenger after the upload of a new Lobe file. The reset procedure is described in the System tab.

#### **9.4.2. Ambient noise following.**

<span id="page-18-0"></span>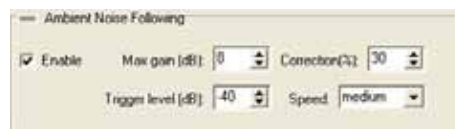

If Ambient noise following is activated the secondary input is turned into a measuring input. This input accepts line signals. If a sensing microphone is connected we advise you to use the **SD 1** expansion input board. For all the details of the **SD 1** expansion board we refer to the appendix.

*Max gain;* determinates the maximum additional amplification. *Trigger level;* is the point where the additional amplification starts. The LED lights up when the trigger level is reached.

*Correction;* is the ratio between the level above trigger level and the increase in volume gain.

Example (correction is set at 30%): if the Ambient noise level is 10dB above trigger level the volume gain will be 3 dB.

*Speed;* (slow – medium – fast) sets the reaction to changes the sensing microphone is reregistering.

#### **9.4.3. VOX**

```
- VOX (secondary channel controls primary channel)
Frable Trigger level [dB]: -10 \pm Suitsin(s): 1
                                                             \Rightarrowb.
   [VDX will overrule channel select input]
```
In this setting the secondary input can be used as alarm input. If the audio level, on the secondary input, reaches a certain level this signal overrides the primary input.

*Trigger level;* sets the point where the secondary input becomes active. The LED lights up when the trigger level is reached.

<span id="page-18-2"></span>*Sustain:* sets the hold time of the Vox in seconds.

#### **9.4.4. Ambient noise following and Vox both on.**

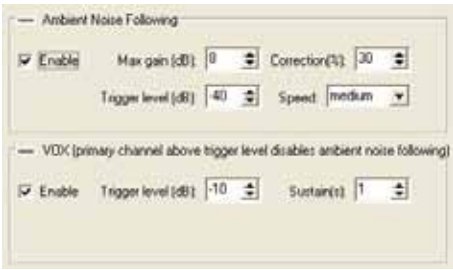

When those two functions are set on together the Ambient noise following function is set with an extra feature. The Vox is now working as a threshold on the primary input. This feature means that if the audio level on the primary input reaches the trigger level the Ambient noise sensing is stalled at the correction value of that moment.

### **9.4.5. Global amplifier gain:**

<span id="page-19-0"></span>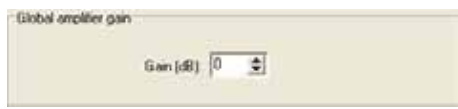

This sets the gain of all the amplifiers. It can be set between –10dB and + 10dB. Default setting is 0 dB.

For normal situations it is advised to keep the default setting. Only when a higher SPL level is needed correct it upwards.

#### **9.4.6. Design new Lobe filter.**

<span id="page-19-1"></span>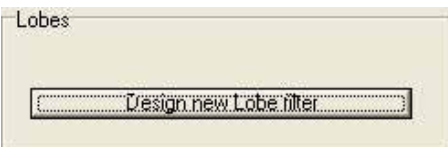

This starts the Messenger Lobe Assembler program.

## **10. System tab:**

<span id="page-20-0"></span>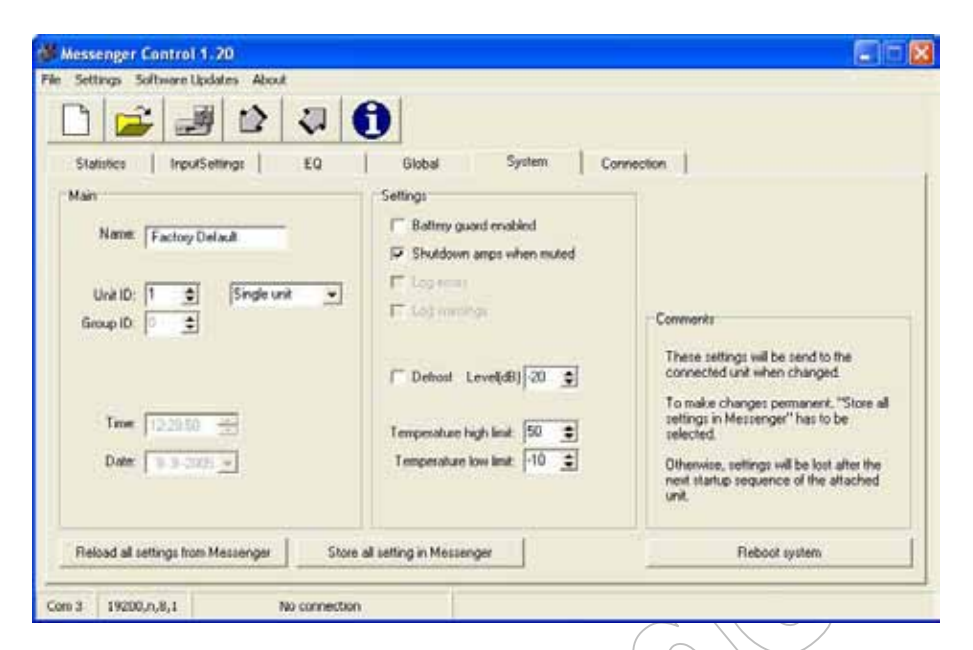

These are the default settings.

### **10.1. Main settings:**

<span id="page-20-1"></span>Here you can change the name and the ID of the unit.

*Changing the name*; simply type the name and click on the set button. The new name is now stored into the Messenger. Then go to the connection tab and click on "scan for new Messenger". This is the only right procedure to change the name.

*Changing the unit ID*; Alter the ID number and click on set. The number has to be between 1 and 32.

Then go to the connection tab and click on "scan for new Messenger". This is the only right procedure to change the name.

Here you can also select the type of unit. If the messenger is a 2L or 2XL type the bottom unit is the master and the top unit is the slave unit. The master and the slave unit must have the same Unit ID.

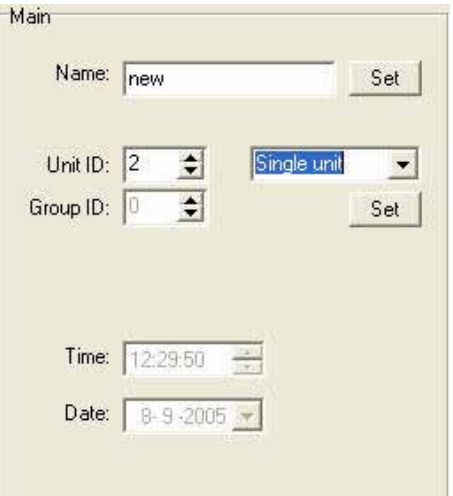

### **10.2. Settings.**

#### <span id="page-21-0"></span>*Battery guard:*

Default setting off.

When a battery backup is connected to the Messenger it is possible to guard this connection if the (24-Volt) battery backup is present. If battery guard is activated and the 24 Volt backup is not present an error can be seen in the statistics tab. There is also a possibility for a remote warning via the Pre-warning switching contacts.

*Shutdown amps when muted:* Default setting activated. This option is to minimise, heat dissipation and energy consumption when idle.

#### *Defrost:*

Default setting off.

This function is only used in special situations where Messengers are used in the WP version. This is a special version of the Messenger that can be used in outdoor situations. If there is a risk that the temperature will drop below 2 degrees Celsius the defrost function can be set on. Then the loudspeakers will be kept moving in a sequential mode. Note that this will not work if the temperature drops very low. Than other protection measures have to be taken.

#### *Temperature high and low limit:*

Default settings 50 and –10 degree. If the temperature inside the Messenger is reaching these limits the warning status is activated.

#### Settings

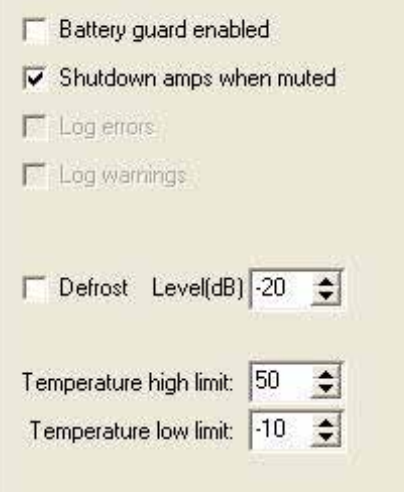

## **11. Save your data**

<span id="page-22-0"></span>All audio settings can be saved and also reloaded into the Messenger

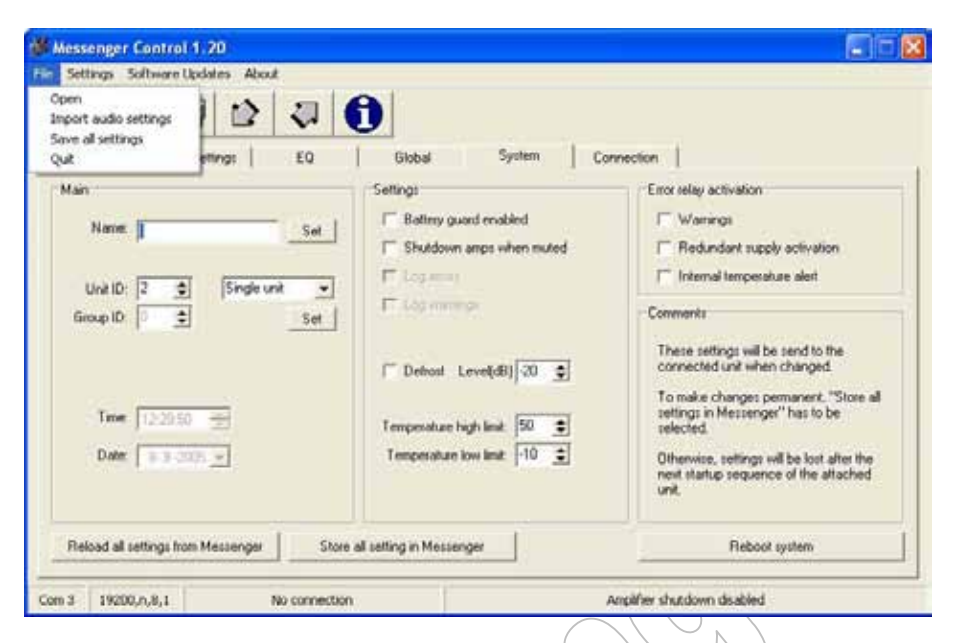

Please note that only the audio settings can be stored on this way.

The other information like unit ID, unit name etc. is not saved in this file. Also the lobe(s) loaded into the Messenger are not saved in this file. For saving the Lobe(s) and Fir filters see the part concerning these items.

## <span id="page-23-0"></span>**12. Messenger Lobe Assembler software**

### **12.1. General information about Lobe-Assembler:**

<span id="page-23-1"></span>The Messenger Lobe-Assembler software allows you to create your own lobes. Lobes are described as the output result of the array. Based on the chosen opening angle, steering angle and focal point, a sound output is created that will cover the audience area. This output is called a lobe. A lobe picture is normally shown in the way of a hot flame that comes from a certain point of the array, acoustic centre, and is thrown into the room. The hotspot of this flame is shown in the colour red. Any colour decline from red to green means a signal decay from loud to a lower level. Same colour at earlevel, means an even signal pattern. Using the cursor or a reference line, the signal decay versus distance can be visualised by means of figures or as graph.

*This is a typical lobe picture:*

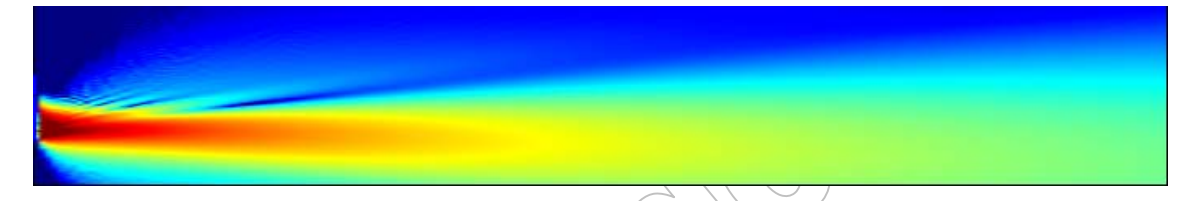

The Messenger Lobe Assembler program shows you the direct energy distribution in an anechoing chamber. Lobe Assembler is therefor not a prediction program. Its is only useful to get information about the direct energy and the expected signal decay. It also allows you to calculate second and third lobes for balconies and for lobe-merging.

Lobe merging can be useful if you have to cover seats over great distances where the signal needs to be tuned for near, middle and far-field. This way you can tune a lobe such that the far-field lobe is gained in signal without causing any feedback effects on the near-field microphones.

*This is a typical dual lobe picture for ground section and balcony:*

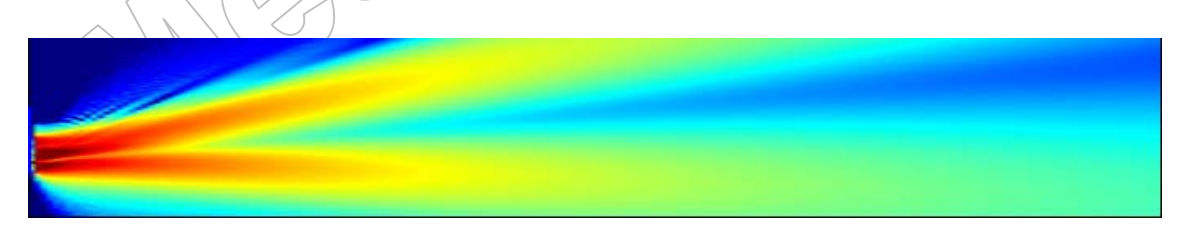

Beside the choices for opening angle and focal points, the Lobe-Assembler also allows you to select an acoustic centre. The acoustic centre defines the basic shape of the lobe. It is selectable from A-symmetric to symmetric in 9 steps. This function allows for more flexibility when it comes down on mounting heights and mounting facilities. The Messenger XL, therefor, can be positioned at various heights starting from 1.60 up to 4 meters, counting from the audience groundsection.

(The slider position shows the acoustic centre of the lobe on driver number 4. Moving the slider up, will change the basic shape of the lobe.)

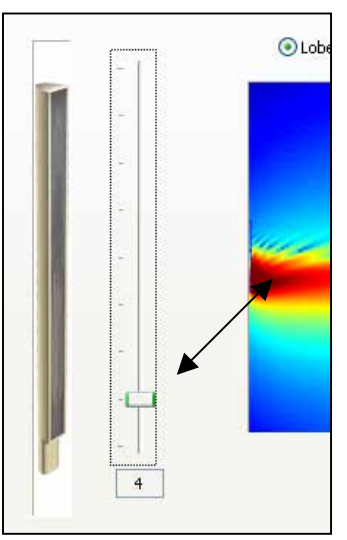

For the groundsection coverage an A-symmetrical lobe is more common to use. For a remote balcony a symmetrical lobe is more common.

*Typical A-symmetrical lobe shape with the acoustic centre on driver number 4:*

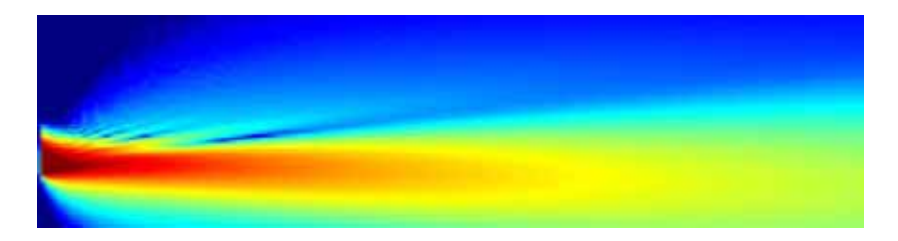

*Typical Symmetrical lobe shape with the acoustical centre on driver number 13:*

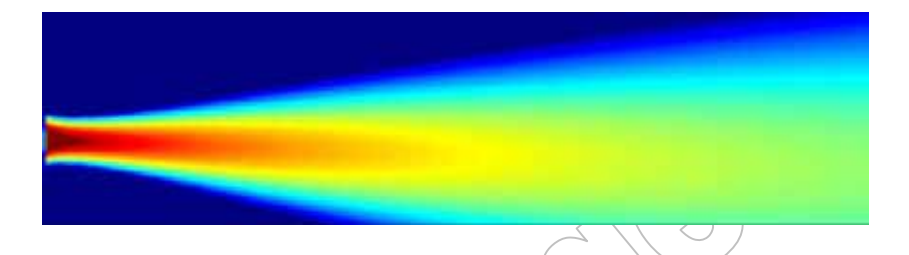

Beside the adaptable acoustic centre, every chosen lobe has a variable opening angle, which is selectable from max. 45 degrees to a minimum of 5 degrees. With this function together with the selected height of the speaker, an even signal pattern can be accomplished. It is also known that a 5 degrees penetrates the environment much better than one with a bigger opening angle. It is therefor useful to build a lobe out of two lobes when you have to deal with a long throw to reach the last seats.  $(@ 40 - 50$  mt). The far-field lobe could be a 10 or 5 degrees one and is focussed on the last seat. A near-field one could be a 15 or 20 degrees one with an azimuth/tilting of app. 12 degrees.

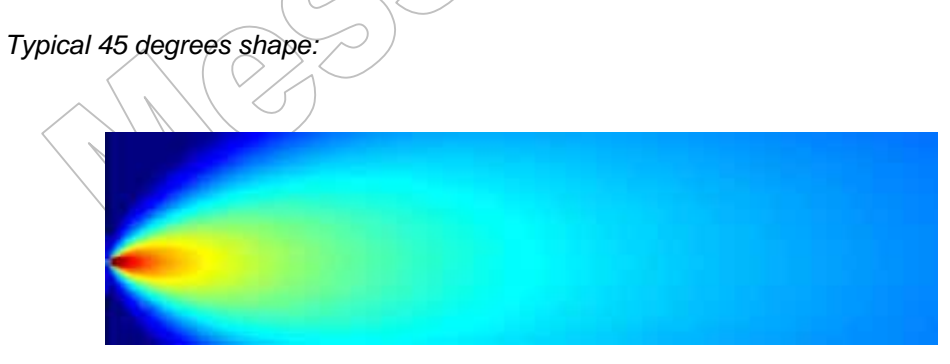

*Typical 5 degrees shape:*

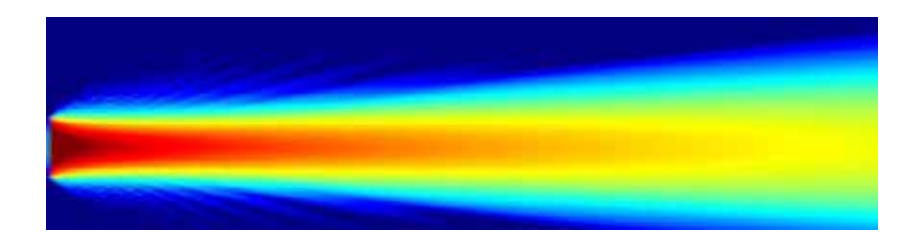

*Typical dual-lobe set-up for near and far-field coverage (Dimensions are in meters):*

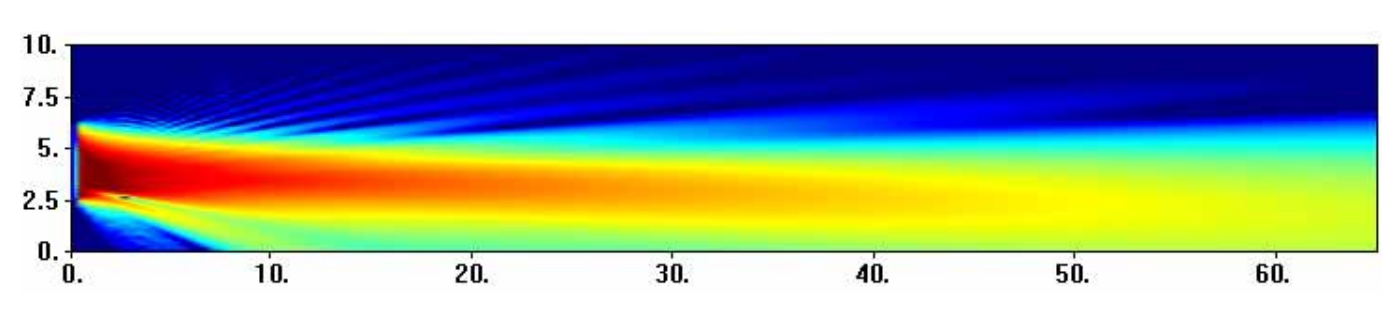

*And, if that is not enough, a triple-lobe version that also covers for the balcony (Dimensions are in meters):* 

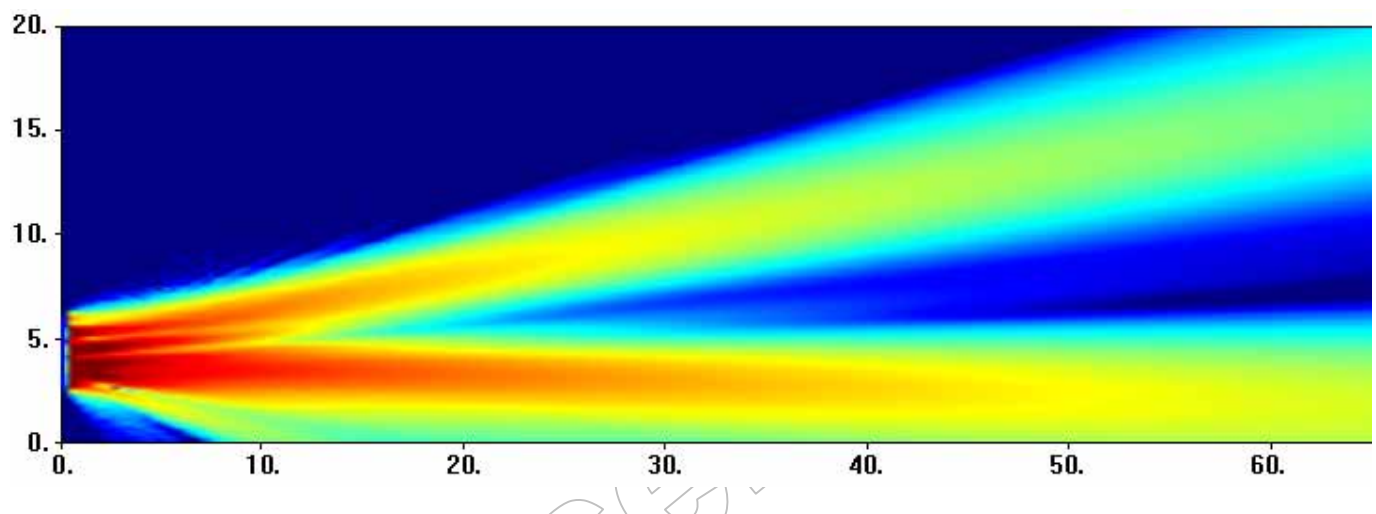

Whatever you do with the Lobe-assembler software and the Messenger XL, it is clear that side-lobes do not appear. This is one of the key features of the Messenger technique. No side-lobes means, no outrages feedback frequencies, so easier to tune and more gain!!!

### **12.2. How to start with the Lobe-assembler software:**

<span id="page-26-0"></span>Extract all data into one directory of your choice. Then run the \*.exe. This will open the following screen:

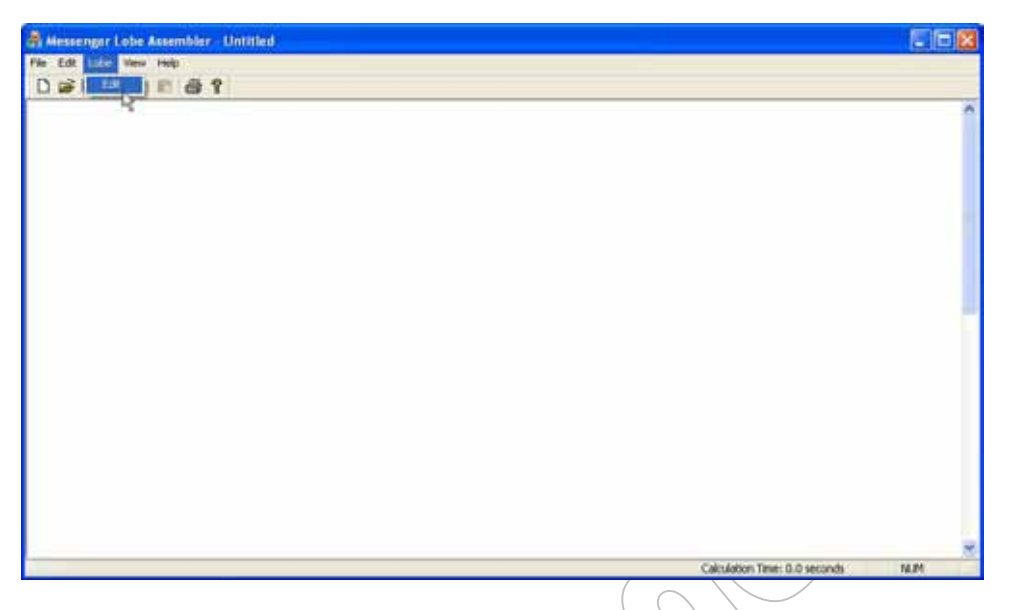

From the top-bar, select 'EDIT' to open the edit-lobe menu, Or, alternatively, click on 'FILE' and 'OPEN' to select a previously saved project. You can also drag and drop project data from explorer directly into any Lobe-Assembler window.

Every time you press on the button 'OK', the result is calculated. In this stage you better go through all the folders before you press on the button 'OK'.

### **12.3. Personalising of your project file:**

<span id="page-26-1"></span>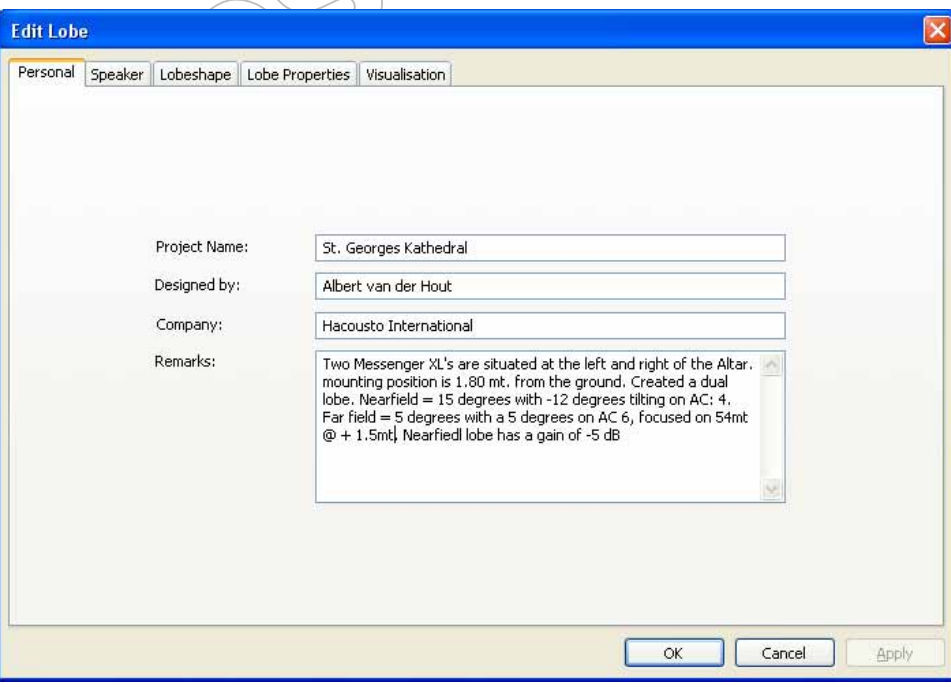

When you are going to build a new project, 'EDIT' is the function to start with.

The first folder that you see is the 'PERSONAL, folder. Here you put all your relevant project data. This data is also stored in the project file that can be saved and the essential data like, lobe building data is also stored in the messenger together with the exported FIR/LOBE file. These essential data files will be visualised in the next version on M-Control. Everytime you press on the button 'OK', the result is calculated. In this stage you better go through all the folders before you press on the button 'OK'.

### **12.4. Visualisation screen:**

<span id="page-27-0"></span>In this screen you define the building data, like height, depth, height of the Messenger and the frequency you want to evaluate. The field 'RESOLUTION' sets the image resolution that is presenting the results on the screen of your PC. It has no influence on the results of the calculated lobe. The resolution set to high just extents the calculation time, but it might be required that you want to use a high-resolution picture for presentation purposes. Everytime you press on the button 'OK', the result is calculated. In this stage you better go through all the folders before you press on the button 'OK'.

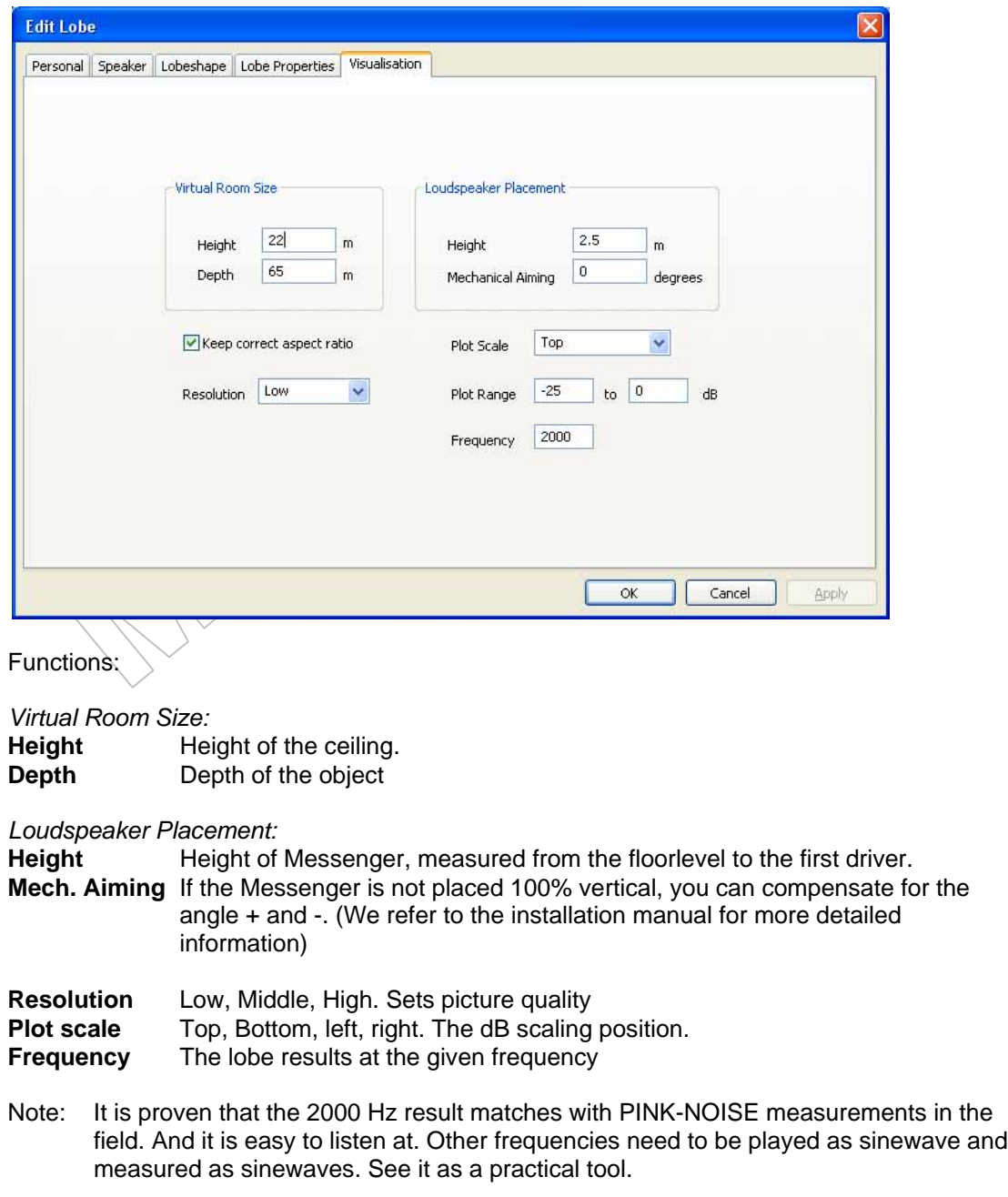

### **12.5. Speaker choice:**

<span id="page-28-0"></span>In the next menu you have to select what type of Messenger to use for your application. You can choose from:

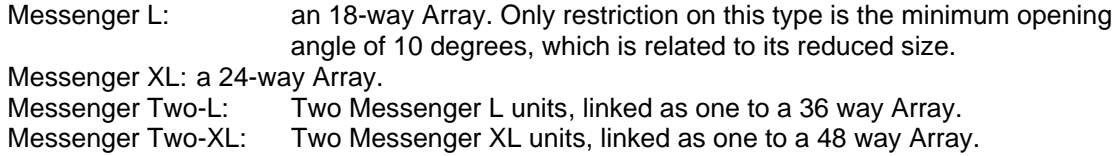

All Messengers have:

Triple lobe capabilities, 9-steps adaptable acoustic centre, variable opening angles, full pre-processing controls, variable mounting heights from 1.60 up to 4 mt.

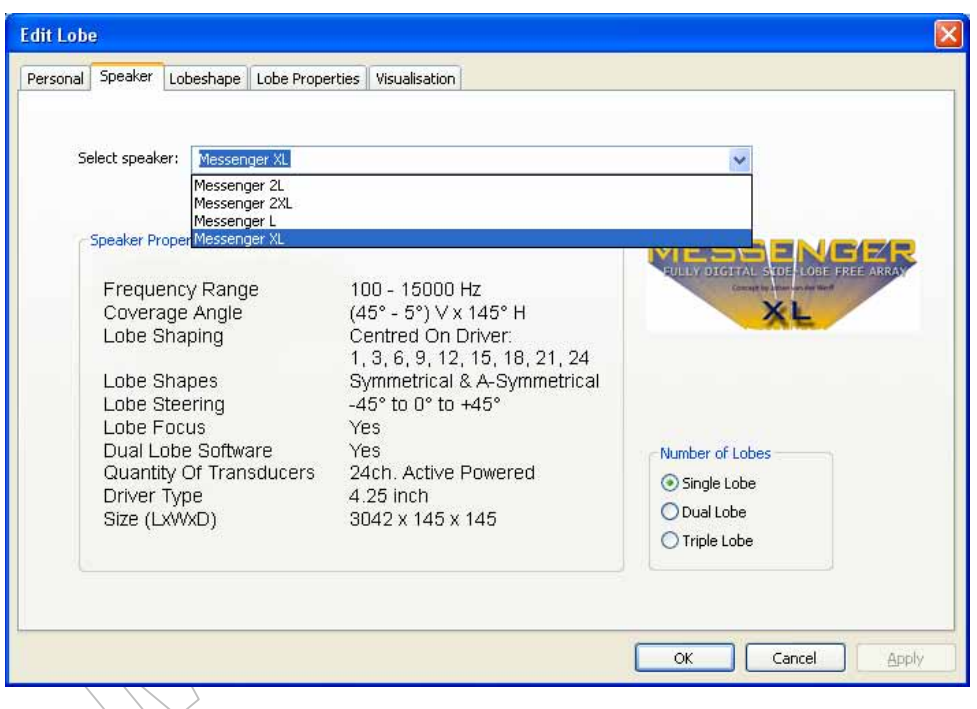

From the pull-down menu you simply select the type you want to use. From the 'NUMBER OF LOBES' field you select a single, dual or triple lobe set-up. You can always start with a single lobe version and add a second and a third in a later stage of your design work. Everytime you press on the button 'OK', the result is calculated. In this stage you better go through all the folders before you press on the button 'OK'.

### **12.6. Lobe shape selection:**

<span id="page-29-0"></span>One of the unique features of the Messenger is that you can adapt the acoustic centre to accommodate for the required mounting height. Depending on the mounting position of the speaker, you can change the acoustic centre and with that the basic lobe shape from Asymmetrical to symmetrical and reversed. Every type of messenger, L, XL, Two-L and Two-XL, have 9 acoustic centres that define the basic shape and application of the lobe. A typical A-symmetrical shape is used for the typical ground section coverage, symmetrical lobes are more likely to be used for remote placed balconies.

Every basic lobe is to be post-processed within the lobe-assembler software.

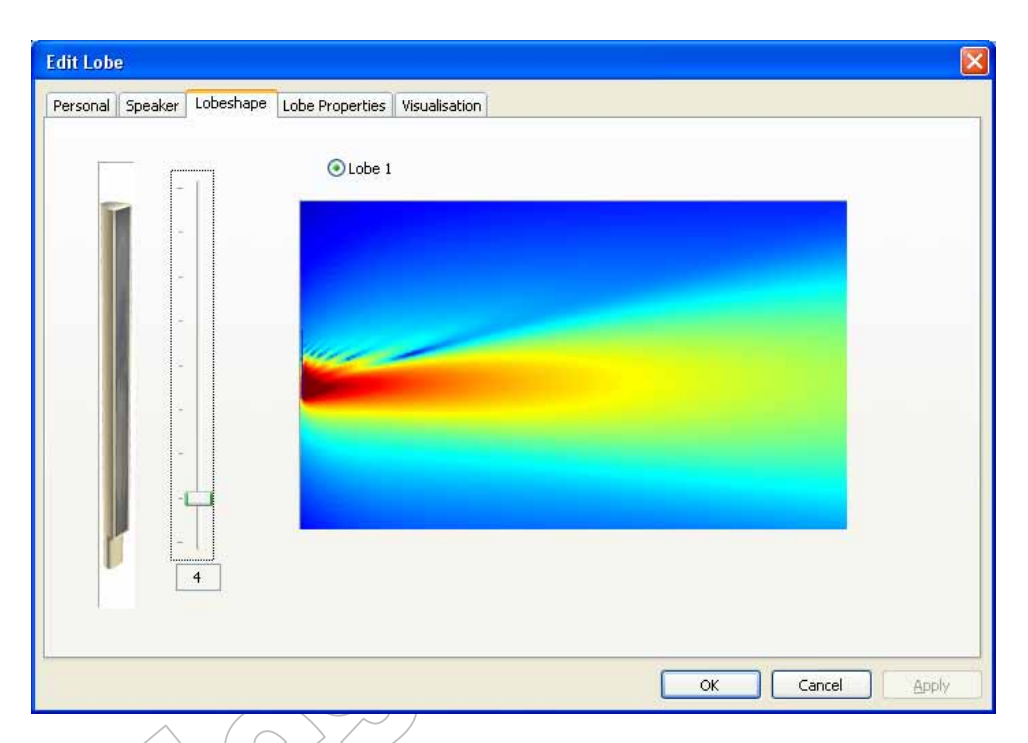

Moving the slider up and down will alter the basic shape of the lobe from A-symmetrical on driver number 1 to symmetrical on driver number 13 to reversed a-symmetrical on the top driver number 24. (In case of the XL).

The number at the bottom of the slider indicates the driver number that corresponds with the acoustic centre.

In case you have chosen for a dual lobe set-up or a triple-lobe set-up, the tickerbox at the top will allow you to jump from one lobe to the other, where you can define its basic shape.

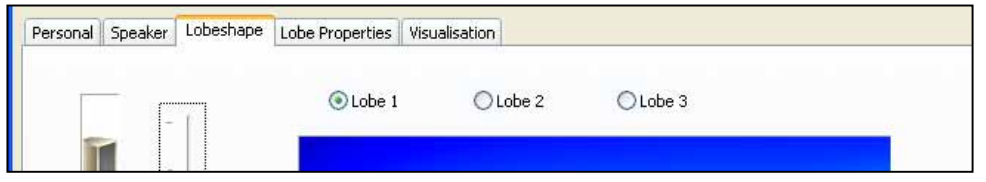

Every time you press on the button 'OK', the result is calculated. In this stage you better go through all the folders before you press on the button 'OK'.

### **12.7. Lobe properties:**

<span id="page-30-0"></span>Once a basic lobe has been selected from the previous menu, you have to post process the lobe to your need. For this you have access to the following settings:

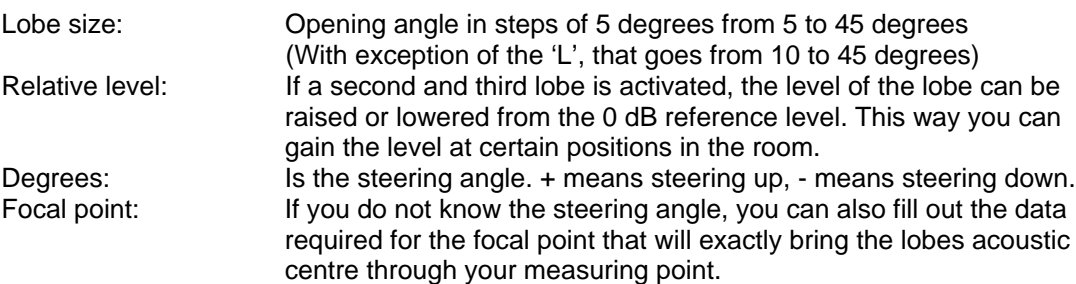

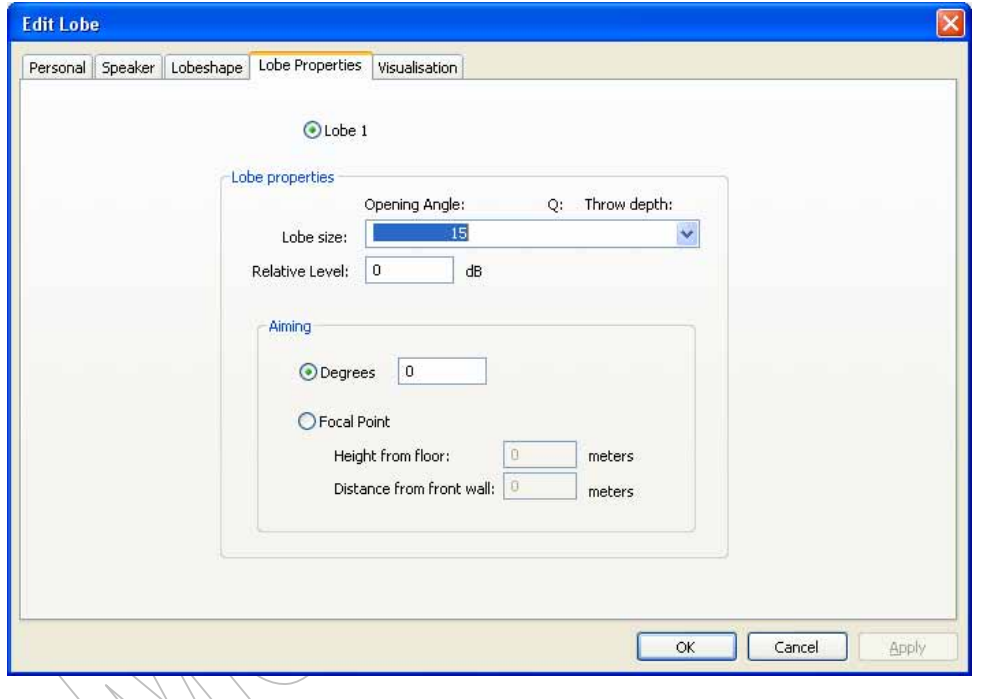

In case you have chosen for a dual lobe set-up or a triple-lobe set-up, the tickerbox at the top will allow you to jump from one lobe to the other to alter the settings.

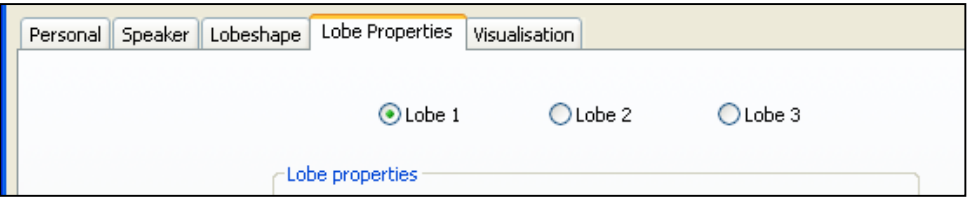

Now is the time you can select the 'OK' button to let the program run for result. The result is showing the direct energy, as the Messenger would be positioned in an anechoing chamber.

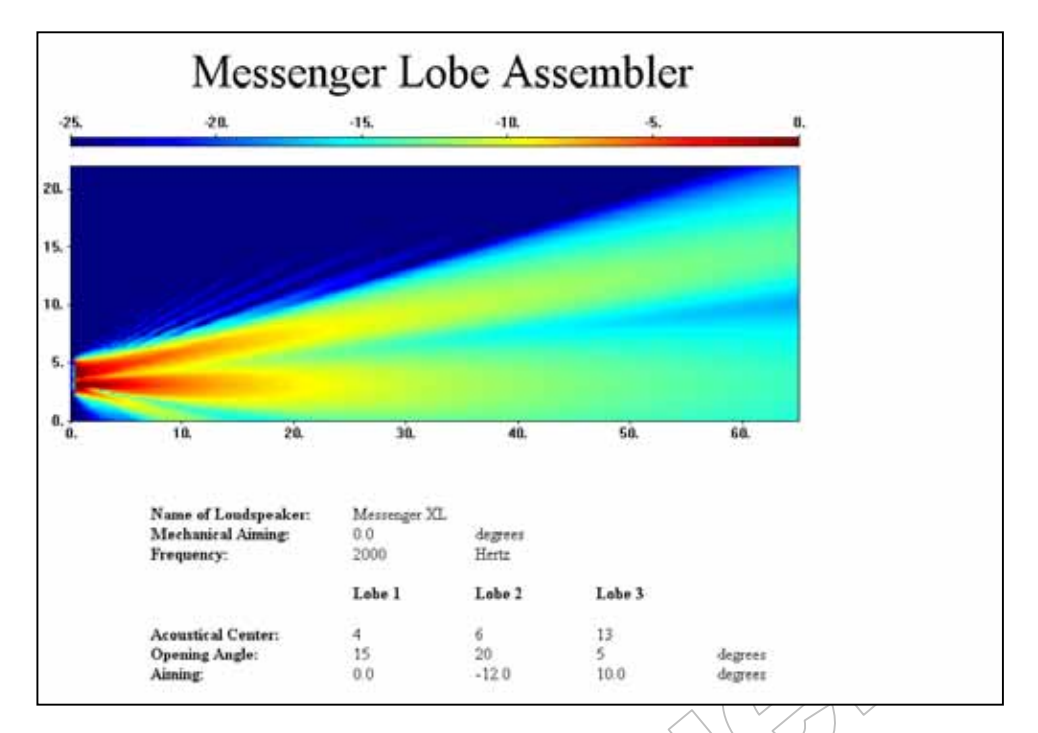

This could be one of the results when a triple lobe set-up was selected. Two lobes for the ground field, one for the far and one for the near, and one for a balcony.

Use the mouse to go through the picture and check for the direct SPL results on the listening plane. Too much variation? Go back and retune the lobe by changing focal points, relative gains or opening angles.

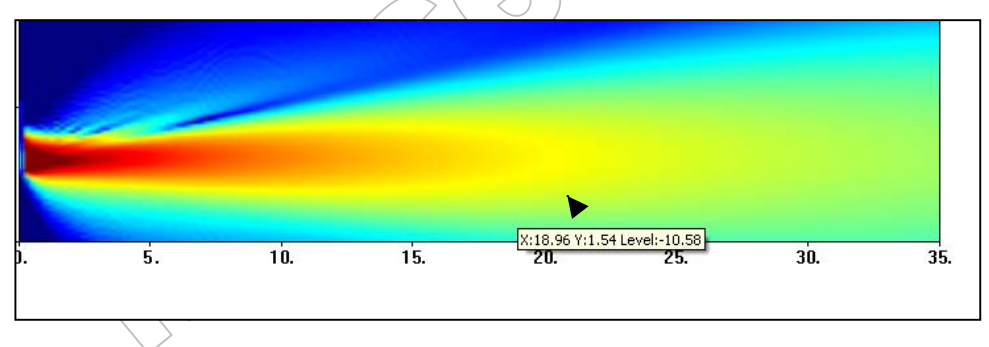

The arrow shows the X, Y and level value.  $Y =$  height. Make sure that the level does not varies more than 2 dB.

### <span id="page-32-0"></span>**12.8. Save and exporting FIR data:**

#### **12.8.1. Save your project data:**

<span id="page-32-1"></span>Last step is to save the project data once you have finished your project. For this select 'SAVE' from the 'FILE' menu at the top bar and save the project. Every project will carry the extension \*.lob

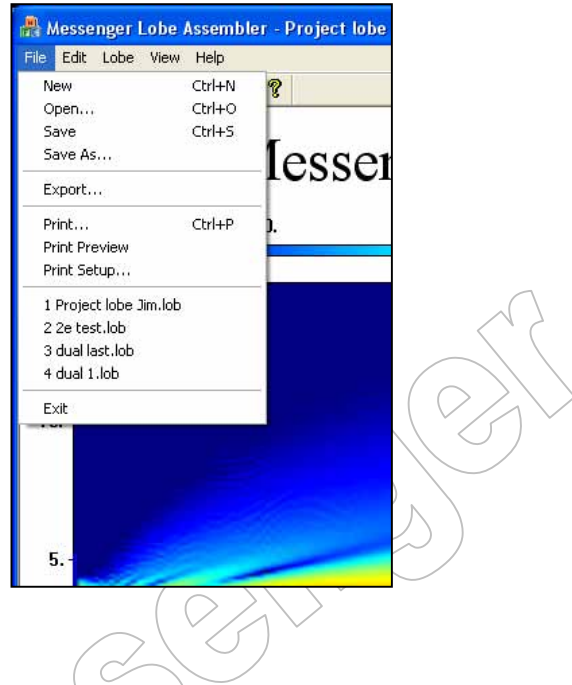

### **12.8.2. Exporting a FIR-file or Lobe-file:**

<span id="page-32-2"></span>Once you have finished your project and saved your project data, you want to listen to the results of the lobe you have just created. To do this, you have to 'EXPORT' the data. Go to the 'FILE' menu and select 'EXPORT'. A box will open asking you to name the FIR-lobe data, which than will be stored with the extension: \*.mfd

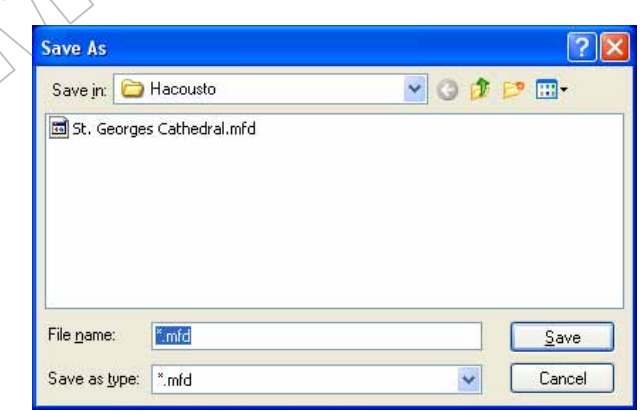

Now your file is ready for use and can be uploaded using M-control. For instructions, follow the instructions as described in section 2.5 of this manual.

### **13. Examples:**

<span id="page-33-0"></span>There are many ways of building and creating lobes. Because of the many possibilities it is not un-usual that you will not gain the maximum results the first time. It is also very unusual for a sound engineer to shape a lobe where in earlier days the only way of directing sound was my means of re-positioning the speaker or cluster or by choosing a different type of speaker. This array technique has many benefits, but to be able to use it to the max you have to develop a feeling for it. This is the reason why we have put in this chapter with examples. We hope that we can extent this section and fill it with all your experiences. So please feel free to share your experience with us by sending your lobe with comments to:

#### [info@ateis-international.com](mailto:Sales@ateis-international.com)

From our experience 8 out of 10 lobes are build the following way and are in this way the most successful to start with, giving the best gain before feedback and the highest STI results. The projects can be downloaded from our website from the User site. Just look for the Project number.

#### **13.1. Project 1:**

<span id="page-33-1"></span>Typical solution for an average object where the Messengers are hang on a height of 1.80 m, the first rows are at 5 meter from the Messenger and the last seat at a distance of 30 to 40mt.

#### *Data settings:*

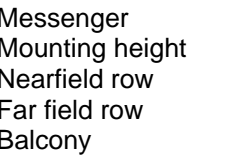

 $:XL$  $: 1.80$  $:$  at 5 mt  $:$  at 35 mt Balcony : no

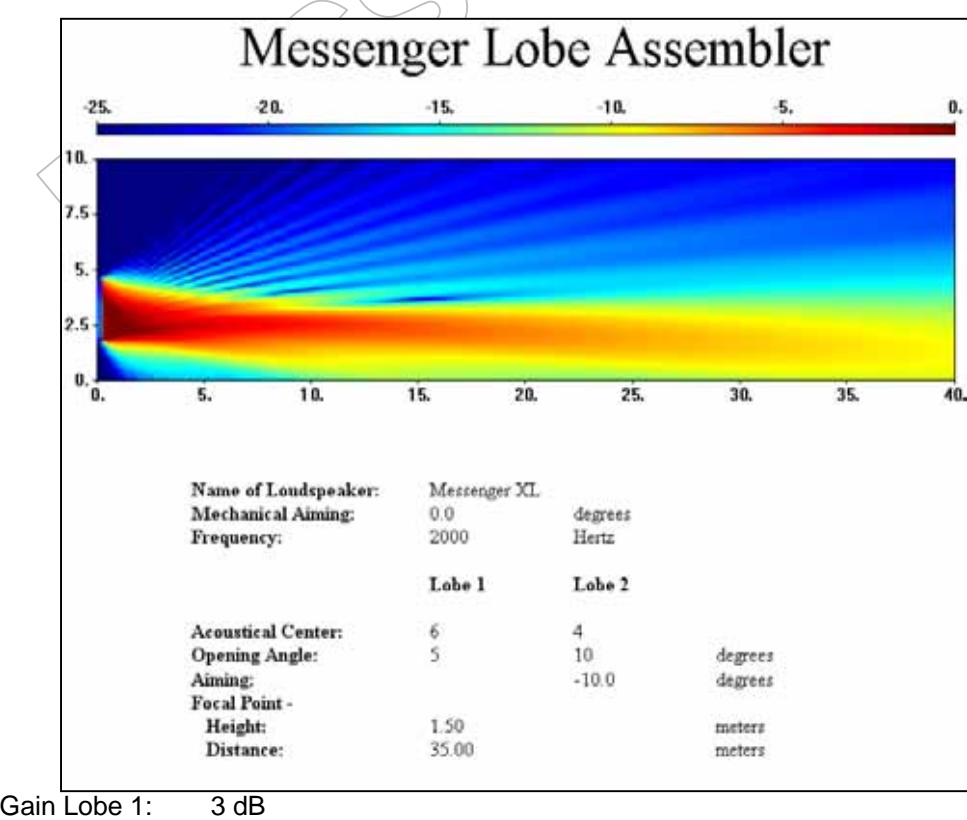

Gain Lobe 2: -12 dB

### **13.2. Project 2:**

<span id="page-34-0"></span>Typical solution for a shopping centre where the Messenger is also used for emergency messages and is positioned out of reach of people to become vandal-proof at a height of 3.5 mt. The mall has a depth of 60 mt.

*Data settings:*

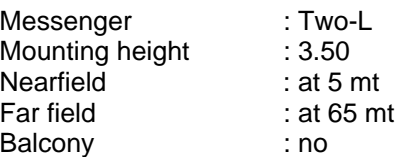

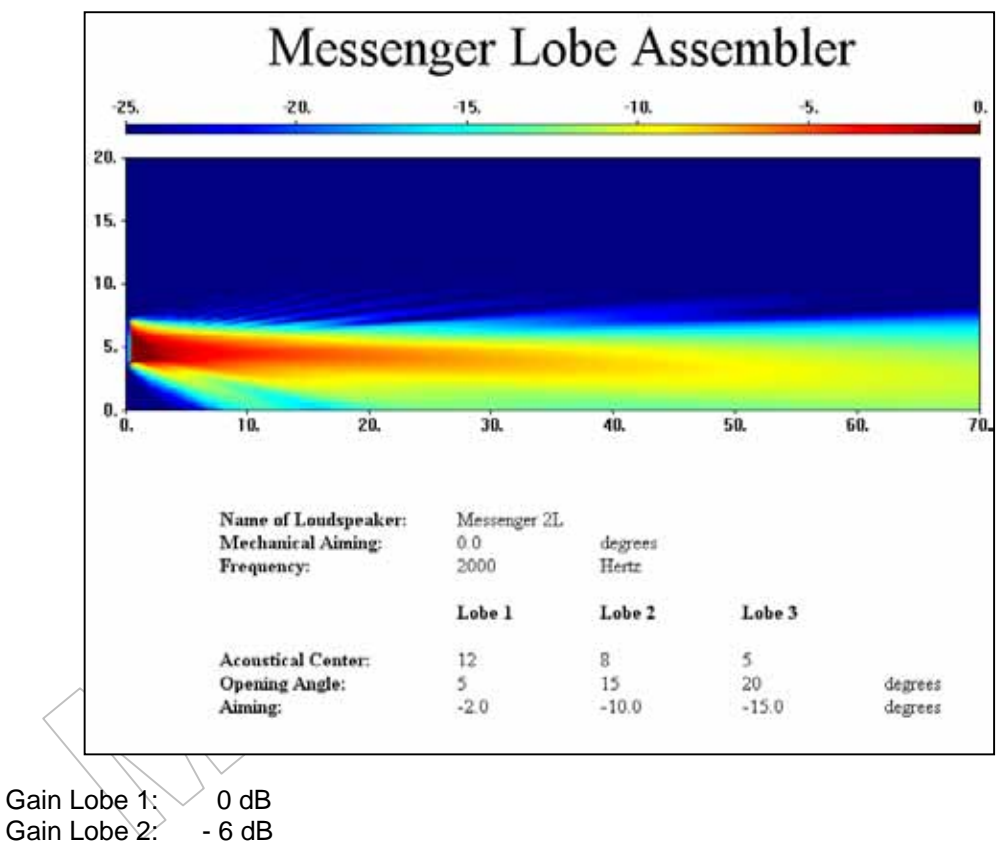

Gain Lobe 3: - 6 dB

### **13.3. Project 3**

<span id="page-35-0"></span>This example describes a system where 4 Messengers XL's were placed, serving the stales at the left and right from the stage in a theatre and two for two upper balconies. The trick was to radiate over the stage avoiding the stage microphones and arrive at the first seats. A second set of Messengers XL was serving the first and the second balconies with the most remote seat at 53 mt.

Stales units:

*Data settings:*

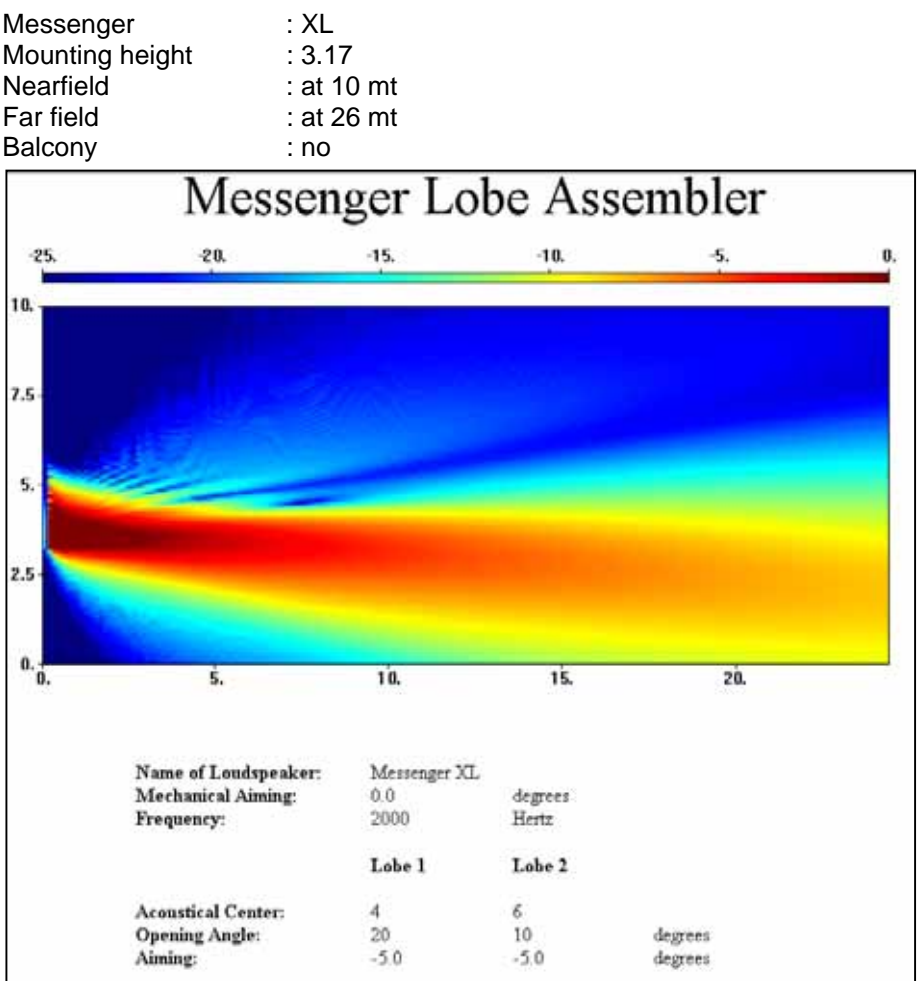

Gain Lobe 1: - 4 dB Gain Lobe 2: - 0 dB

### **13.4. Project 4**

<span id="page-36-0"></span>These are the balconies Messengers described in Project 3

Balcony units:

*Data settings:*

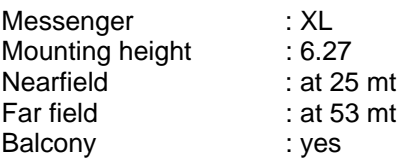

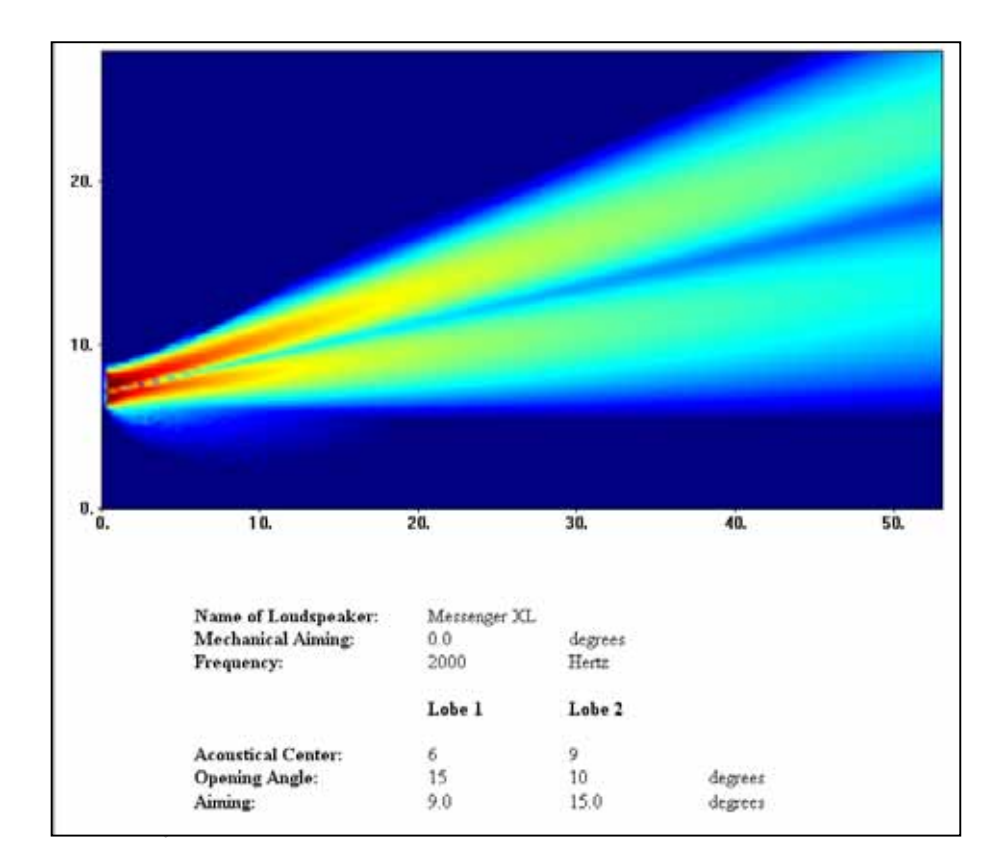

Gain Lobe 1: - 0 dB<br>Gain Lobe 2: - 2 dB Gain Lobe 2:

 $\sim$ 

**ATEÏS International S.A. Chemin du Vallon, 26 CH-1030 Bussigny-près-Lausanne SWITZERLAND** 

> Phone: +41 21 881 2510<br>Fax: +41 21 881 2509 +41 21 881 2509

http//www.ateis-international.com mailto: sales@ateis-international.com

Page 38 of 38